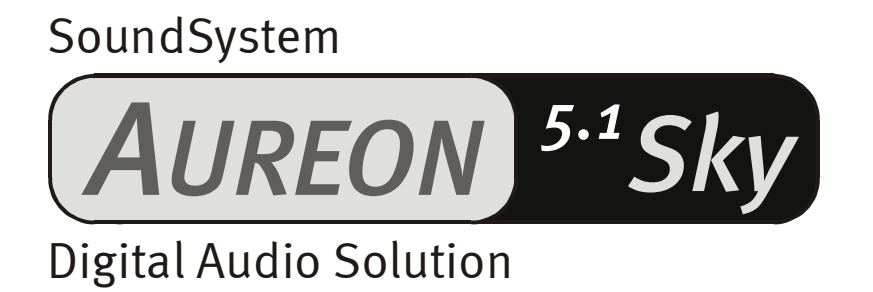

Manual en español

Última actualización 18.02.03

Declaración CE

Nosotros:

TerraTec Electronic GmbH · Herrenpfad 38 · D-41334 Nettetal

declaramos por la presente que el producto:

SoundSystem Aureon 5.1 Sky

al que se refiere la presente declaración, cumple las siguientes normas y documentos normativos:

1. EN 55022 Class B

2. EN 55024

Se han de cumplir las siguientes condiciones de funcionamiento y entorno de aplicación:

ámbitos doméstico, comercial y profesional, así como pequeñas empresas

La presente declaración está basada en:

informe(s) de control del laboratorio de ensayos de CEM

H. Oles

La información que aparece en este documento puede modificarse en cualquier momento sin notificación previa y no representa de ninguna manera una obligación por parte del vendedor. No se prestará garantía o representación, directa o indirecta, con respecto a la calidad, idoneidad o valor informativo para una aplicación determinada de este documento. El fabricante se reserva el derecho a modificar en cualquier momento el contenido de este documento o/y de los productos correspondientes, sin estar obligado a avisar previamente a persona u organización alguna. El fabricante no se hará cargo, en ningún caso, de desperfecto alguno originado por la utilización, o la imposibilidad de instalar este producto o la documentación, aún siendo conocida la posibilidad de dichos perjuicios. Este documento contiene información sujeta a los derechos de autor. Todos los derechos están reservados. Queda prohibida la reproducción o envío de cualquier parte o fragmento de este manual de cualquier forma, manera o para cualquier finalidad, sin el consentimiento explícito por escrito del poseedor de los derechos de autor. Los nombres de los productos y marcas que se citan en este documento tienen como única finalidad la identificación. Todas las marcas registradas, nombres de productos o de marcas que se citan en este documento son propiedad registrada del actual propietario.

©TerraTec® Electronic GmbH, 1994-2002. Reservados todos los derechos (18.02.03).

## Contenido

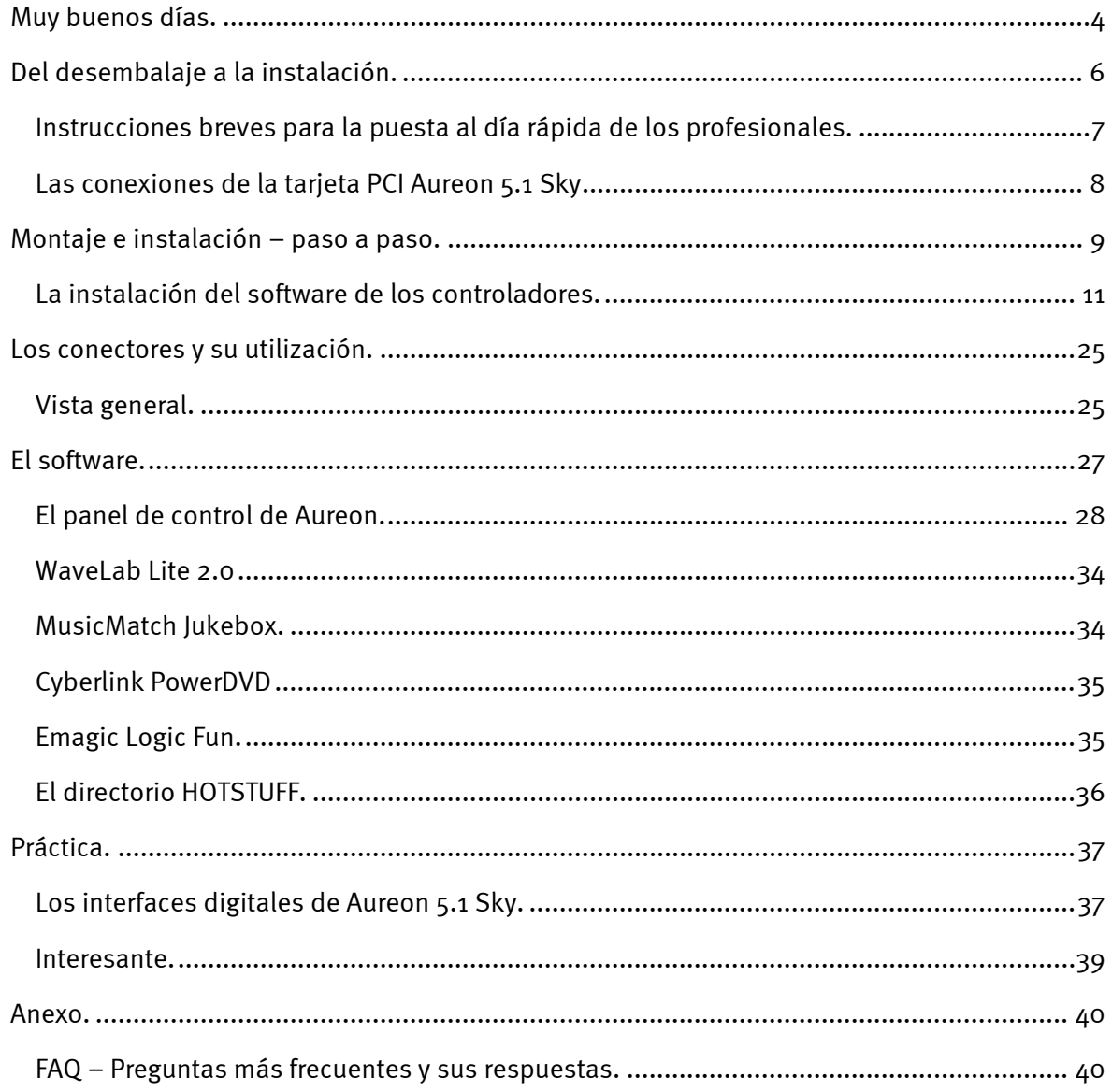

# <span id="page-3-0"></span>*Muy buenos días.*

Nos alegramos de que también usted se haya decidido por un sistema de sonido de TerraTec y le felicitamos por su elección. Con este producto, ha adquirido una sofisticada herramienta de última generación en la tecnología del audio. Estamos convencidos de que su nuevo producto le será de una gran utilidad en los próximos años y, sobre todo, de que va a disfrutar a lo grande con él.

El presente manual describe el sistema de sonido Aureon 5.1 Sky, así como su correcto manejo con todo detalle.

Como introducción, le presentamos de forma resumida todos los contenidos:

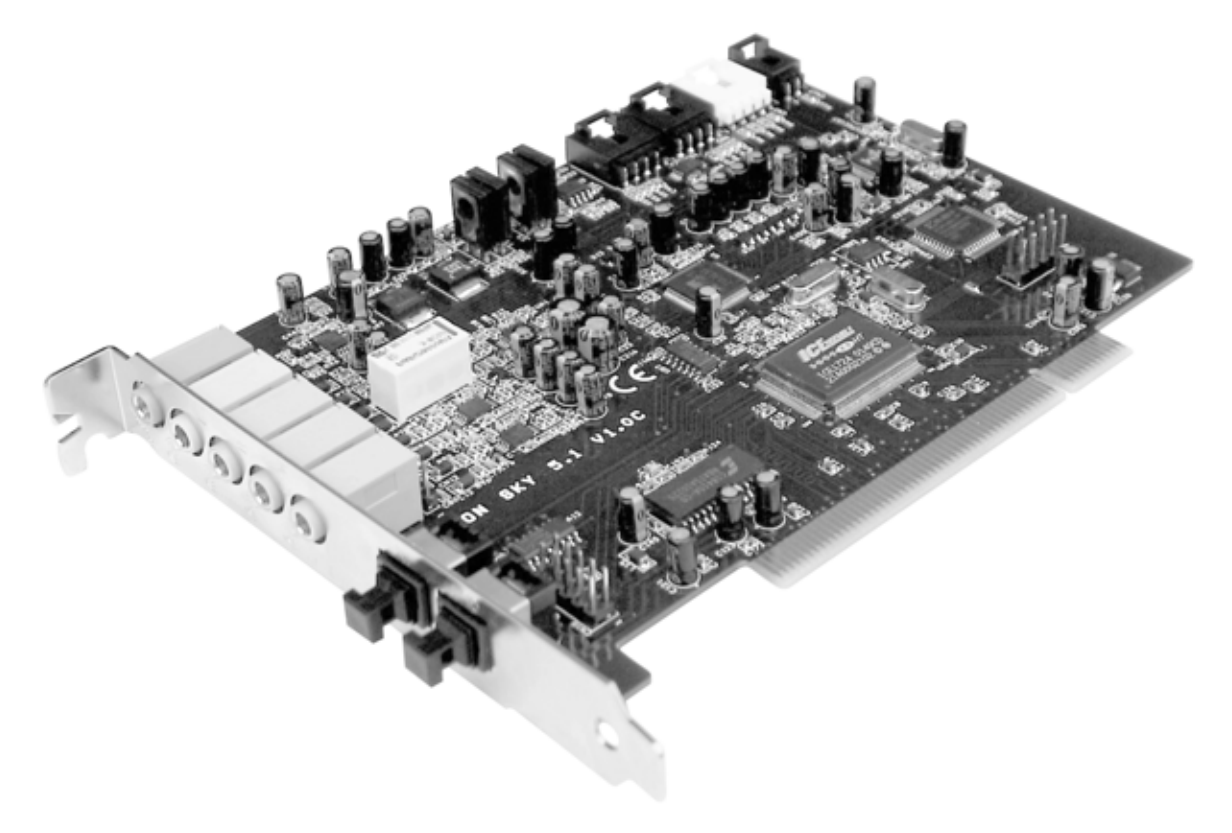

*Tarjeta PCI SoundSystem Aureon 5.1 Sky* 

#### **Muchas posibilidades de conexión.**

El SoundSystem Aureon 5.1 Sky es el resultado de una larga tradición en el sector del audio por PC y hace honor al constante desarrollo del software de audio y multimedia en el PC. El sistema de sonido Aureon 5.1 Sky ofrece muchas posibilidades de conexión con aparatos de audio adicionales como equipos Surround-HiFi, MiniDisk o reproductores de CD con conectores de Audio analógicos o digitales, así como auriculares y micrófono.

### **Propiedades de audio de elevada calidad.**

El sistema de sonido Aureon 5.1 Sky permite la grabación y reproducción analógica de material de audio con una calidad muy alta. La tarjeta ofrece 24 bits y 96 kHz aptos para el estudio. Bajo Windows XP con ServicePack son posibles 24 bits y 192 kHz incluso en la reproducción. Así, Aureon 5.1 Sky consigue una relación señal/ruido de ¡más de -100dB(A) en las entradas y salidas!

### **Grabación y reproducción de material de audio en el plano puramente digital.**

El sistema de sonido Aureon 5.1 Sky pone a su disposición una entrada y salida óptica en el formato 24 bit-S/PDIF. De esta forma, tendrá la posibilidad, entre otras, de intercambiar grabaciones ya digitalizadas procedentes de un reproductor (o grabadora) de CD, DAT o minidisco con un PC sin que se produzcan pérdidas de ningún tipo. Además, tendrá la posibilidad de seleccionar unas frecuencias de muestreo usuales, así como acceso a la configuración y a la protección contra copia. La interfaz puede utilizarse incluso para transmitir "corrientes de datos no procesados" (Raw Data), como AC-3 y DTS.

#### **Software a la carta.**

Dispondrá de una amplio paquete de software, compuesto por Cyberlink PowerDVD con Dolby Digital Ex, el editor de audio Wavelab Lite 2.0, el software de composición Emagic Logic Fun y la jukebox MP3 de Musicmatch.

Los controladores WDM para Windows 98 SE / ME / 2000 y XP prestan su servicio de manera inadvertida. El panel de control ayuda a configurar con comodidad las numerosas funciones de la tarjeta. La meticulosa guía de usuario y el intuitivo control de todos los ajustes de la tarjeta convierten el día a día con el sistema de sonido en toda una experiencia.

#### **Por último.**

Deseamos que el uso de SoundSystem Aureon 5.1 Sky le resulte muy agradable y que la lectura de este documento le resulte interesante. Además de las informaciones imprescindibles sobre aspectos técnicos, hemos preparado para usted, como complemento de ciertos apartados, ejemplos típicos de aplicación. Estamos convencidos de que la información que se ofrece en este manual será útil incluso para los usuarios más experimentados.

Muchas gracias, que disfrute y hasta pronto

... Su equipo TerraTec

# <span id="page-5-0"></span>*Del desembalaje a la instalación.*

Antes de instalar la tarjeta de sonido en su ordenador, tenga en cuenta las peculiaridades de la configuración de su ordenador. En los manuales de su ordenador y de otras tarjetas adicionales puede informarse sobre las configuraciones.

Si tiene en cuenta las siguientes instrucciones, puede llevar a cabo el montaje sin problemas.

Si a pesar de todo siguen apareciendo dificultades, lea nuevamente y de forma minuciosa el capítulo correspondiente de esta documentación.

En caso de que todavía tenga problemas, tiene a su disposición a nuestro servicio de atención al cliente. En el anexo de esta documentación encontrará los números de teléfono y los horarios del servicio de atención al cliente.

En primer lugar, compruebe el contenido del paquete.

El volumen de suministro de SoundSystem Aureon 5.1 Sky comprende, como mínimo:

- $\bullet$ 1 tarjeta de sonido PCI TerraTec SoundSystem Aureon 5.1 Sky
- $\bullet$ 1 CD de instalación y de controladores
- $\bullet$ 1 referencia rápida
- $\bullet$ 1 documento de seguimiento postventa
- -1 tarjeta de registro TerraTec con número de serie

Envíenos la tarjeta de registro lo más pronto posible o regístrese usted mismo a través de la dirección de Internet **<http://www.terratec.com/register.htm>***.* Es importante para que tenga a su disposición el servicio de asistencia y de atención al cliente.

## <span id="page-6-0"></span>*¡Atención!*

*Aunque sea ya un gran profesional en la materia, debería por lo menos echar un vistazo al capítulo "[El software."](#page-26-1) a partir de la página [27.](#page-26-1) Las informaciones que se dan sobre los controladores y los primeros párrafos que tratan sobre el panel de control son importantes para comprender el funcionamiento del sistema. Muchas gracias.* 

## *Instrucciones breves para la puesta al día rápida de los profesionales.*

- SoundSystem Aureon 5.1 Sky es una tarjeta enchufable PCI apta para Busmastering. En la medida de lo posible, seleccione una ranura PCI alejada de la(s) tarjeta(s) gráfica(s) o del controlador SCSI-/RAID – por lo tanto (casi siempre) lo más "abajo" posible.
- -Necesita cierto espacio de direcciones libre (normalmente no supone ningún problema).
- La instalación de los controladores en Windows (98SE hasta XP) se rige por las especificaciones de Microsoft, los controladores se encuentran en el CD-ROM que se adjunta.
- Después de instalar el controlador, como de costumbre, dé un vistazo al Administrador de dispositivos y busque signos de admiración amarillos. Si encuentra algunos, tenemos preparadas para usted una serie de propuestas de soluciones en el anexo (página [40\)](#page-39-1).
- Es **indispensable** instalar el panel de control. Con el mezclador de Windows no se puede llevar a cabo un manejo completo.
- Hasta aquí la explicación resumida. A continuación le ofrecemos una descripción más detallada de la instalación con ilustraciones.

<span id="page-7-1"></span><span id="page-7-0"></span>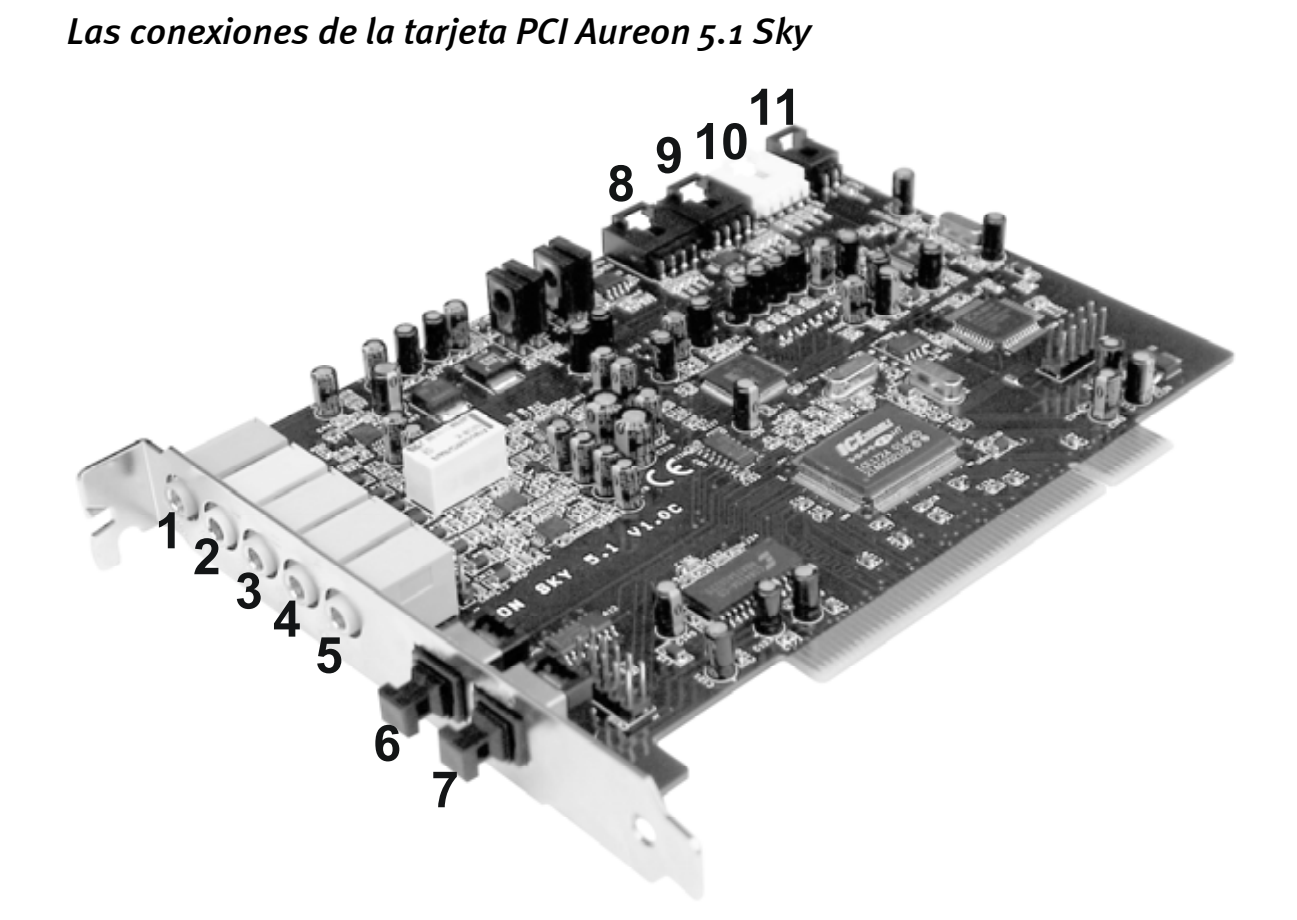

- 1. Entrada de audio de micrófono analógica (para conjuntor pequeño de 3,5 mm)
- 2. Entrada de audio estéreo analógica (para conjuntor pequeño de 3,5 mm)
- 3. Salida de audio estéreo analógica posición frontal "Front" (para conjuntor pequeño de 3,5 mm)
- 4. Salida de audio estéreo analógica posición trasera "Rear" (para conjuntor pequeño de 3,5 mm)
- 5. Salida de audio estéreo analógica "Center LFE", izquierda = Center, derecha = LFE/Subwoofer (para conjuntor pequeño de 3,5 mm)
- 6. Entrada óptica digital
- 7. Salida óptica digital
- 8. Entrada 1 de audio para CD de a bordo (estéreo)
- 9. Entrada 2 de audio para CD de a bordo (estéreo)
- 10. Entrada de audio de a bordo (AUX, estéreo)
- 11. Entrada de audio digital para CD-ROM de abordo (TTL)

# <span id="page-8-0"></span>*Montaje e instalación – paso a paso.*

#### *Indicación de seguridad.*

*Antes de abrir el ordenador, saque la toma de alimentación del enchufe y del conector del PC.* 

- Desconecte su ordenador y todos los periféricos conectados como la impresora y el monitor. Deje primero conectado el cable de la alimentación eléctrica, para que su ordenador tenga toma a masa.
- Toque la chapa de metal situada en la parte posterior del ordenador, para ponerse a masa y liberarse de la electricidad estática. Retire entonces el cable de alimentación eléctrica.
- -Retire la cubierta de su PC.

#### **Montaje de la tarjeta PCI.**

- -Seguidamente, busque una ranura de ampliación PCI libre, si procede, extraiga el tornillo con el que está fijada la cubierta de la ranura y quite la cubierta. En caso de que para extraer la cubierta la tenga que romper, proceda con el mayor cuidado posible (peligro de sufrir heridas).
- Para el funcionamiento óptimo de su sistema de sonido, escoja una ranura que, a ser posible, no se encuentre inmediatamente junto a una tarjeta ya instalada, pues algunos componentes como p. ej. las tarjetas gráficas o los adaptadores SCSI/RAID pueden emitir señales que podrían interferirse con el funcionamiento de la tarjeta de audio. Le aconsejamos, además, que escoja una ranura situada en la parte lo más inferior posible del ordenador, ya que puede conectar hasta 7 cables de audio directamente a la tarjeta. Con toda probabilidad, y a causa de las leyes físicas que rigen en nuestro planeta, estos cables tienen una gran tendencia a caerse hacia abajo. ;-)
- Extraiga cuidadosamente la tarjeta PCI del envoltorio: sujete la tarjeta con una majo por los bordes, y mientras, con la otra, toque la superficie de metal del PC. De esta forma, se asegurará de que la carga electrostática de su cuerpo (esto no es broma) se desvíe hacia el ordenador y no afecte la tarjeta. No toque los componentes de la platina.
- Si procede, conecte otro cable interno (por ejemplo, desde la unidad de CD) a la tarjeta. Para más información sobre cada uno de los conectores, consulte la página [8.](#page-7-1)
- Alinee la tarjeta de audio de tal forma que el conector con los terminales de conexión de color dorado coincida exactamente con el zócalo de la ranura del PCI. Introduzca la tarjeta en la ranura. Puede ser que tenga que introducir con fuerza la tarjeta en la ranura para que la conexión quede establecida en condiciones. De todas formas, tenga cuidado y observe que los contactos estén alineados, ya que de otra forma la platina principal, así como su tarjeta de audio, podrían resultar dañadas.
- Fije la tarjeta con el tornillo desenroscado de la cubierta de la ranura (normalmente se encuentra en la torre del PC).

#### *Para finalizar.*

- $\bullet$ Para finalizar, vuelva a montar la cubierta del PC.
- $\bullet$ A continuación, conecte sus periféricos de audio (amplificador HiFi, altavoz activo, pupitre de mezcla, etc.) a la Aureon 5.1 Sky. (Lea además también el capítulo "[Los](#page-24-1) [conectores y su utilización."](#page-24-1) en la página [25\)](#page-24-1).
- Conecte nuevamente a su PC el cable de la alimentación eléctrica, así como el resto de cables. Asegúrese de que los altavoces o el equipo estéreo estén ajustados a un volumen mínimo.
- $\bullet$ Conecte de nuevo su ordenador. A continuación, se lleva a cabo la instalación del software de los controladores.

## <span id="page-10-0"></span>*La instalación del software de los controladores.*

La SoundSystem Aureon 5.1 Sky se suministra actualmente con controladores para los sistemas operativos Windows 98 SE, Windows ME, Windows 2000 y Windows XP. No es posible el funcionamiento de la tarjeta con Windows 95 y Windows NT 4. Por lo tanto, antes de la instalación es necesario que compruebe cuál es el sistema operativo con el que trabaja.

En el apartado "Sistema" del Panel de control se da la información sobre el sistema operativo de su PC y su número de versión.

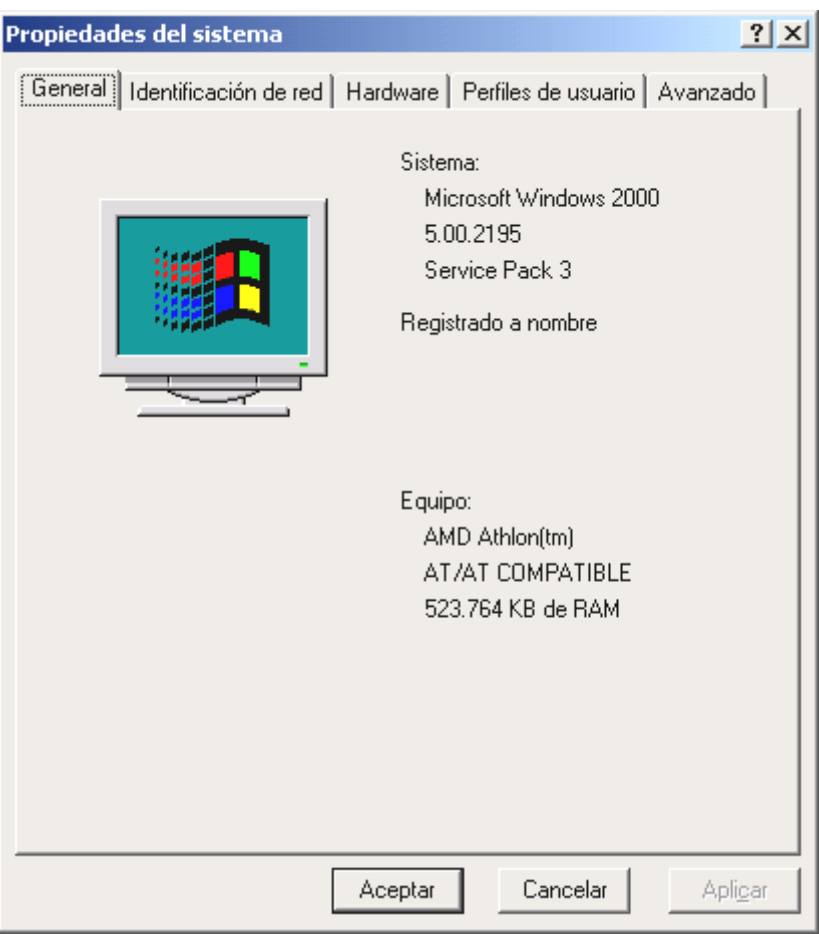

*Así se comprueba, por ejemplo, el uso de Windows 2000 con el Service Pack 3.*

En las descripciones siguientes sobre la instalación de controladores, **<CD>** indica la letra de unidad asignada a la unidad de CD-ROM donde se encuentra el CD de controladores de SoundSystem Aureon 5.1 Sky .

#### **Instalación en Windows 98 SE.**

Si ha instalado SoundSystem Aureon 5.1 Sky , Windows 98SE detecta la tarjeta como un nuevo componente de hardware y le mostrará la pantalla siguiente.

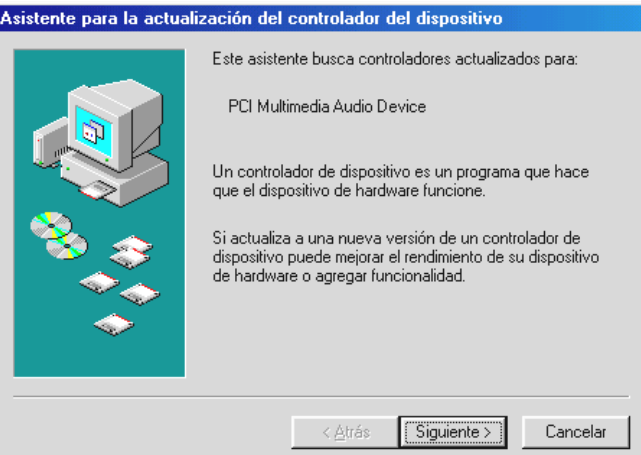

*Haga clic en "Siguiente".* 

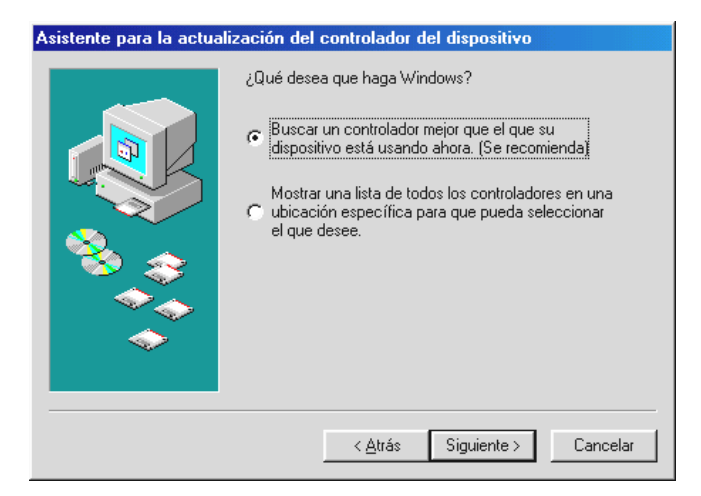

*Seleccione "Buscar un controlador mejor que el que su dispositivo está usando ahora. (Se recomienda)" y pulse "Siguiente".*

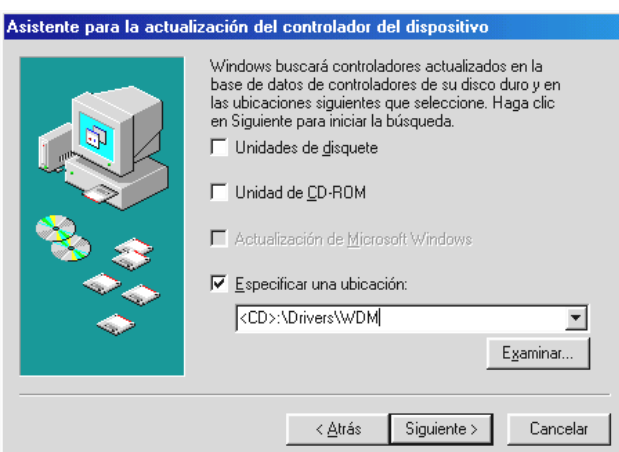

*Especifique la ubicación <CD>:\DDrivers\WDM\ y pulse "Aceptar". Alternativamente, puede seleccionar también la ruta de acceso al mejor controlador de su Aureon 5.1 Sky , haciendo clic con el ratón en "Examinar...".* 

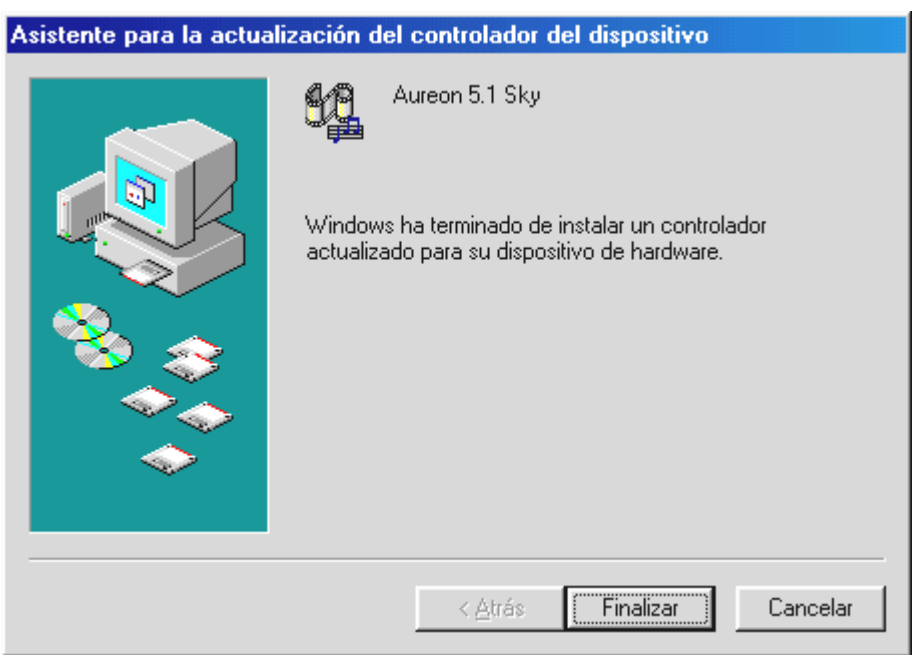

*Pulse "Finalizar" para terminar la operación.* 

A continuación, Windows procede a instalar el controlador y durante el proceso va mostrando diferentes ventanas. Esto es en principio todo lo que pasa durante la instalación. Puede ocurrir, sin embargo, que el sistema le pida que realice determinados pasos sobre los que usted no esté seguro; en casos así, pulsar la tecla Intro suele dar buenos resultados.

Si Windows solicita de nuevo un archivo de controlador, remítase de nuevo al directorio anteriormente indicado del CD-ROM de Aureon 5.1 Sky . Puede ocurrir también (si p. ej. ésta es la primera vez que se instala una tarjeta de sonido en su ordenador) que sea necesario instalar otros componentes de Windows. Es conveniente que para ello tenga a mano su CD de instalación de Windows.

Después de instalar con éxito el controlador, en primer lugar debe instalarse el panel de control a través del autoarranque y a continuación el resto del software del paquete.

#### Para ello, ejecute **<CD>:\autorun.exe**

Siga las indicaciones del programa de instalación respectivo, no hay posibilidad de error. También es muy sencillo el proceso para borrar del sistema el paquete de software. Seleccione en el panel de control "Agregar o quitar programas" y busque los programas que desea eliminar. Selecciónelos consecutivamente y haga clic en "Agregar/Quitar..." respectivamente.

#### **Controlador instalado – éste es el aspecto que tiene.**

Después de haber instalado el controlador es recomendable comprobar si su sistema Windows 98SE se encuentra en perfecto estado. En el administrador de dispositivos encontrará una lista con todos los dispositivos de hardware instalados y reconocidos por el sistema. Para abrir el administrador de dispositivos, seleccione "Sistema" dentro del panel de control.

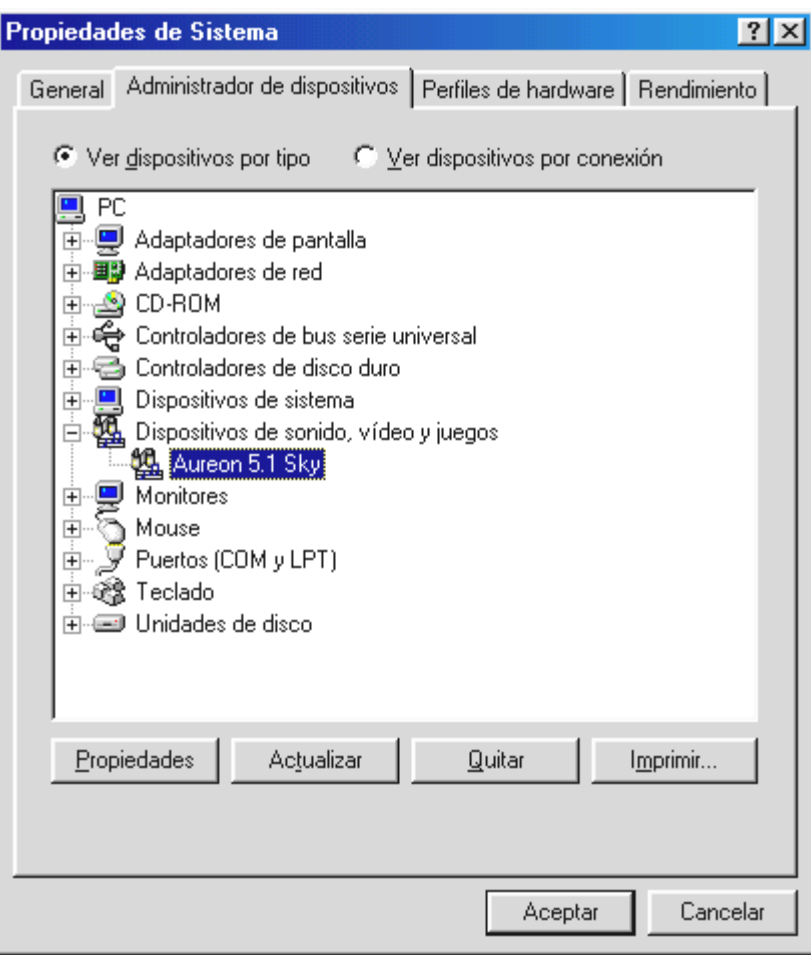

*Si todo ha sido instalado correctamente, la ventana presentará este aspecto. En la imagen, la categoría "Dispositivos de sonido, vídeo y juegos" está desplegada. Para ver los dispositivos de esta categoría, haga clic en el signo más (+) situado a la izquierda.* 

#### **Instalación en Windows ME.**

Después de haber reiniciado el ordenador y de haber encontrado el hardware nuevo con la ayuda del asistente de hardware de Windows ME, aparecerá la siguiente pantalla.

J.

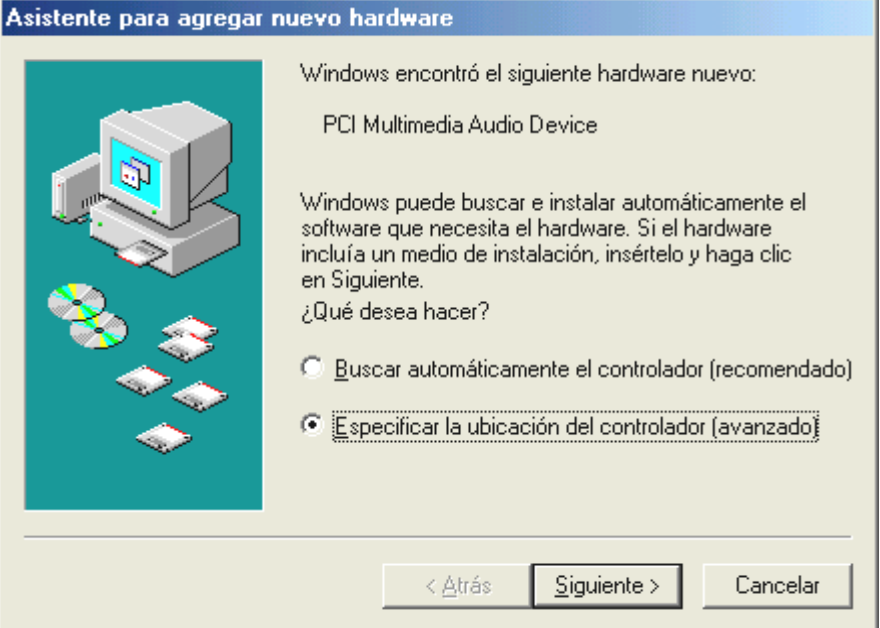

*Seleccione "Especificar la ubicación del controlador (avanzado)" y pulse "Siguiente".*

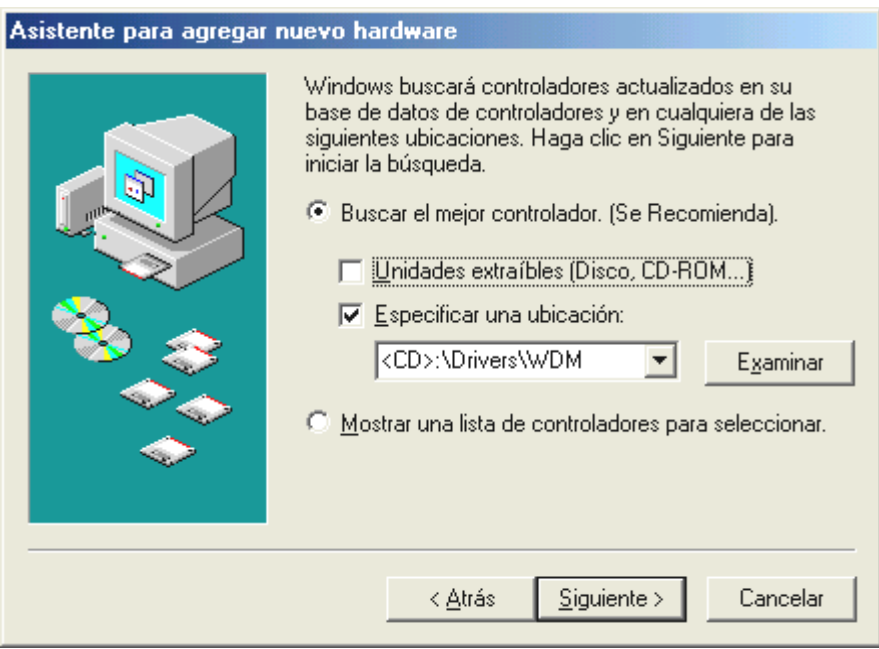

*Active la casilla de verificación "Especificar una ubicación:", indique la ubicación <CD>:\Drivers\WDM y pulse "Siguiente". También puede seleccionar la carpeta que corresponda haciendo clic en "Examinar".* 

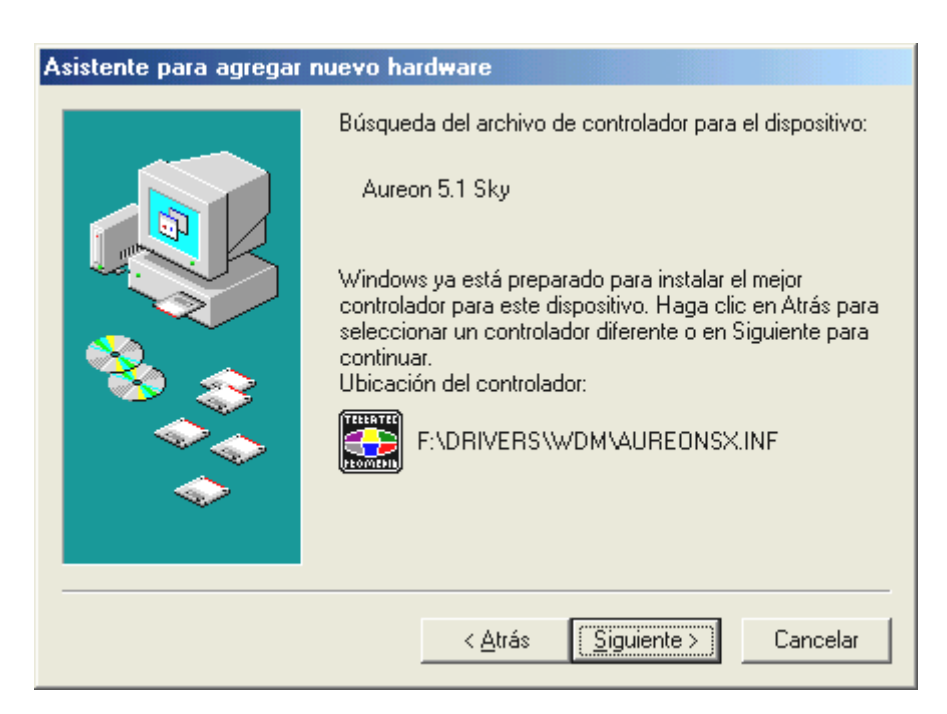

*Confirmar también esta pantalla pulsando "Siguiente".* 

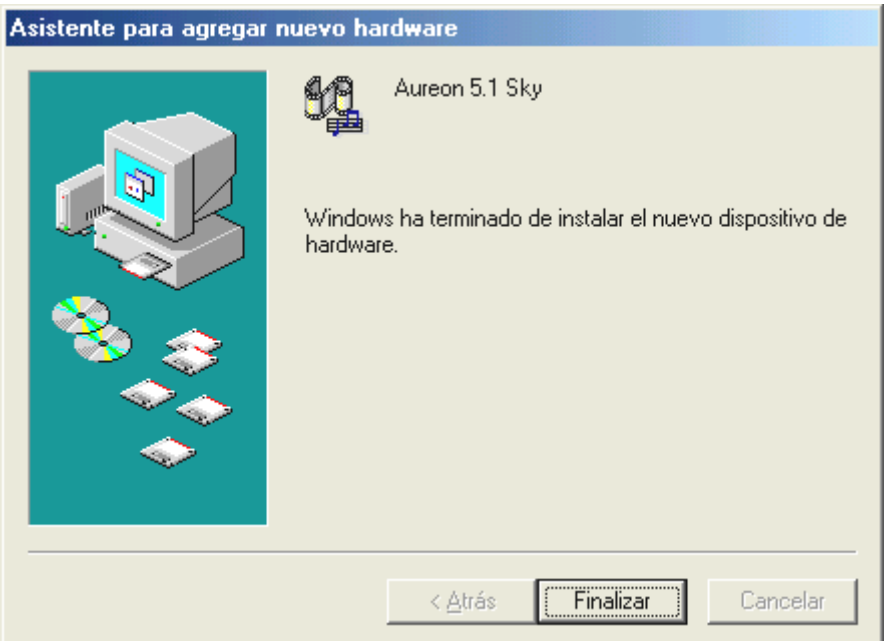

*Pulse "Finalizar" para terminar la operación.* 

Después de instalar con éxito el controlador, en primer lugar debe instalarse el panel de control a través del autoarranque y a continuación el resto del software del paquete.

### Para ello, ejecute **<CD>:\autorun.exe**

Siga las indicaciones del programa de instalación respectivo, no hay posibilidad de error. También es muy sencillo el proceso para borrar del sistema el software. Seleccione en el panel de control "Agregar o quitar programas" y busque los programas que desea eliminar. Selecciónelos consecutivamente y haga clic en "Agregar/Quitar..." respectivamente.

#### **Controlador instalado – éste es el aspecto que tiene.**

Después de haber instalado el controlador, es recomendable comprobar si su sistema Windows ME se encuentra en perfecto estado. En el administrador de dispositivos encontrará una lista con todos los dispositivos de hardware instalados y reconocidos por el sistema. Para abrir el administrador de dispositivos, seleccione en el panel de control "Sistema" > "Hardware". Pulse el botón "Administrador de dispositivos...".

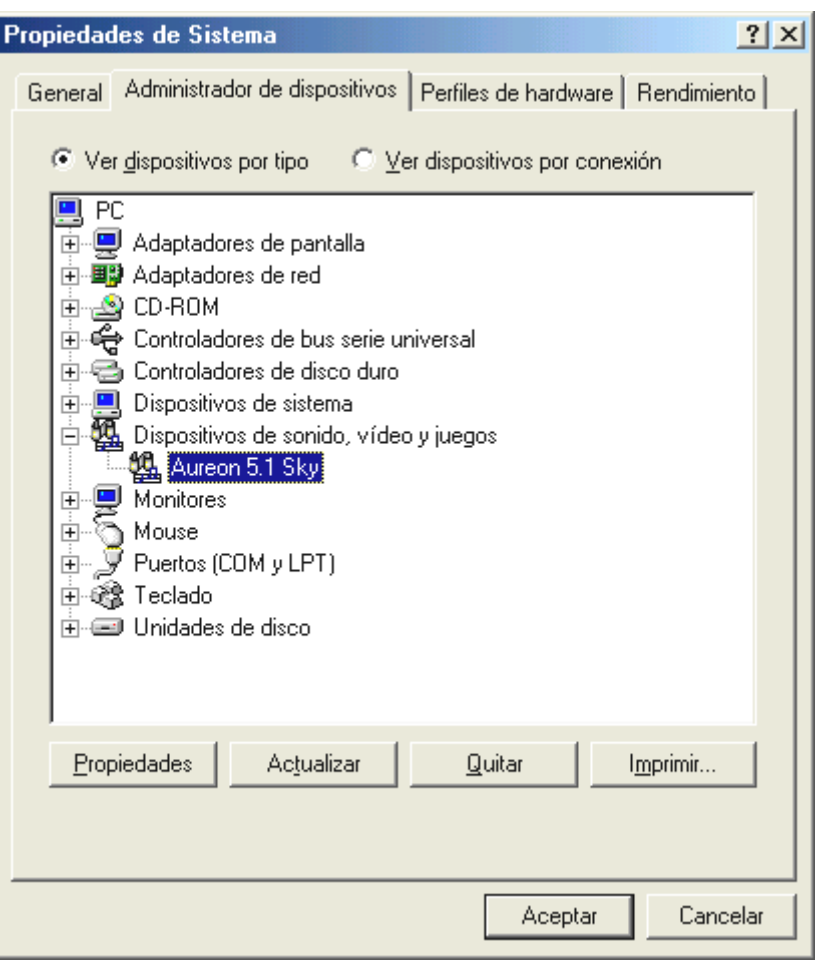

*Si todo ha sido instalado correctamente, la ventana presentará este aspecto. En la imagen, la categoría "Dispositivos de sonido, vídeo y juegos" está desplegada. Para ver los dispositivos de esta categoría, haga clic en el signo más (+) situado a la izquierda.* 

#### **Instalación en Windows 2000.**

#### *Atención:*

*El ServicePack 3 es necesario para reproducir con 24 bits.* 

Después de reiniciar el ordenador, haberse registrado como Administrador y haber sido encontrado el nuevo hardware por el asistente de hardware de Windows 2000, se le mostrará la ventana siguiente.

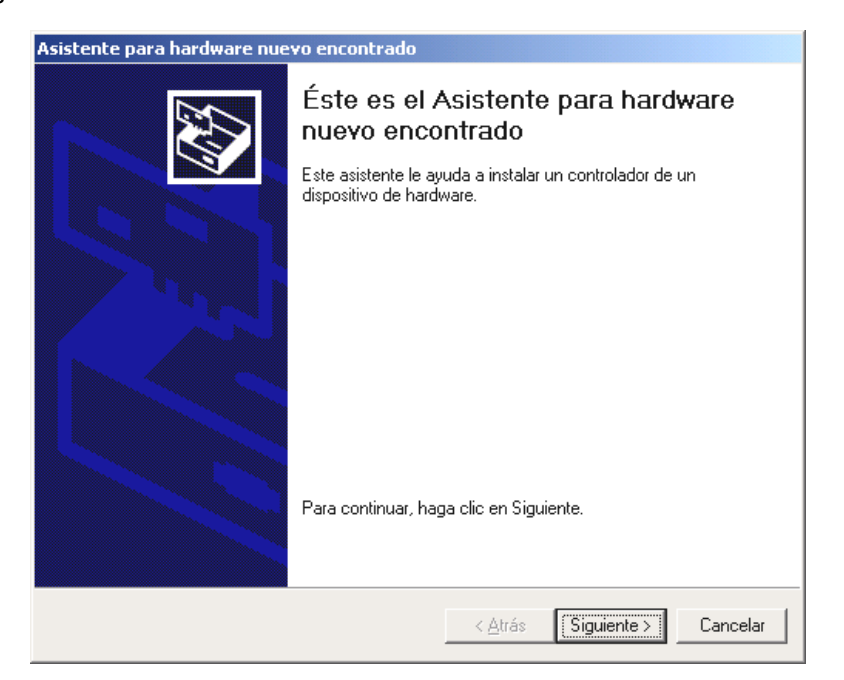

*Haga clic en "Siguiente".* 

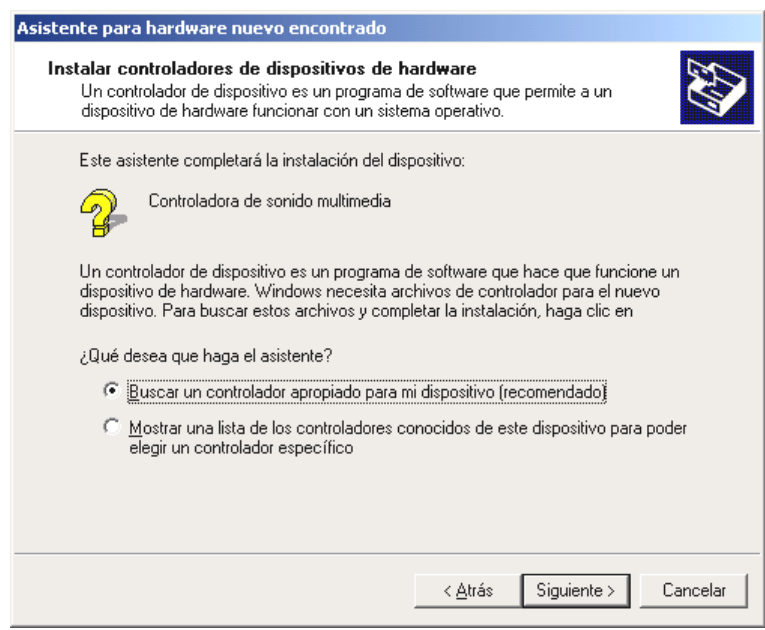

*Seleccione "Buscar un controlador apropiado para mi dispositivo (recomendado)" y pulse "Siguiente".*

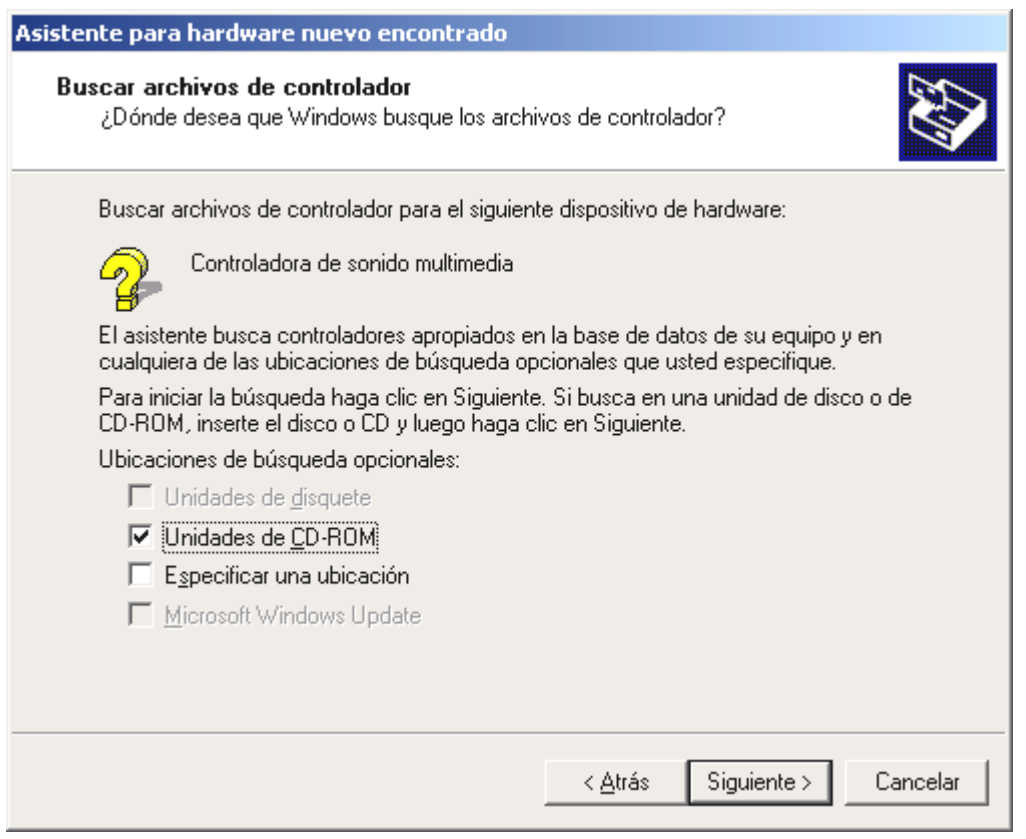

*Active la casilla de verificación "Unidades de CD-ROM" y haga clic en "Siguiente".* 

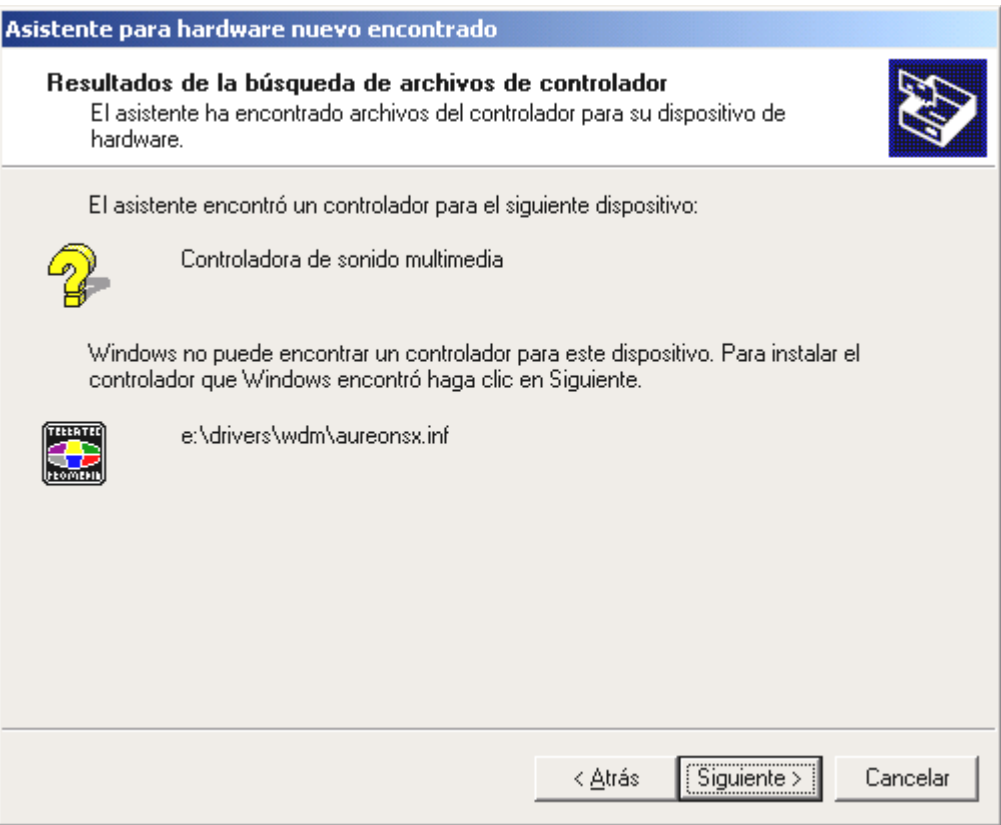

*Confirmar también esta pantalla pulsando "Siguiente".* 

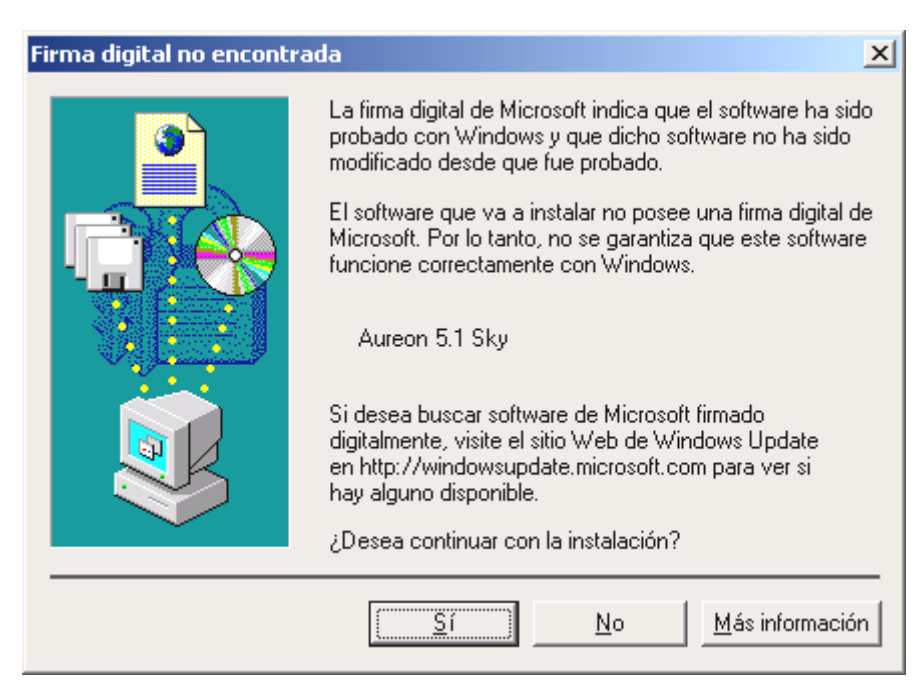

*Continúe el proceso de instalación pulsando "Sí".* 

Puede ocurrir que en un momento posterior de la instalación vuelva a aparecer este mismo cuadro diálogo. En ese caso mantenga la calma y pulse "Sí".

A continuación, Windows procede a instalar el controlador y durante el proceso va mostrando diferentes ventanas. Esto es en principio todo lo que pasa durante la instalación. Puede ocurrir, sin embargo, que el sistema le pida que realice determinados pasos sobre los que usted no esté seguro; en casos así, pulsar la tecla Intro suele dar buenos resultados.

Si Windows solicita de nuevo un archivo de controlador, remítase de nuevo al directorio anteriormente indicado del CD-ROM de Aureon 5.1 Sky .

Después de instalar con éxito el controlador, en primer lugar debe instalarse el panel de control a través del autoarranque y a continuación el resto del software del paquete.

Para ello, ejecute **<CD>:\autorun.exe**

Siga las indicaciones del programa de instalación respectivo, no hay posibilidad de error. También es muy sencillo el proceso para borrar del sistema el software. Seleccione en el panel de control "Agregar o quitar programas" y busque los programas que desea eliminar. Selecciónelos consecutivamente y haga clic en "Agregar/Quitar..." respectivamente.

#### **Controlador instalado – éste es el aspecto que tiene.**

Después de haber instalado el controlador, es recomendable comprobar si su sistema Windows 2000 se encuentra en perfecto estado. En el administrador de dispositivos encontrará una lista con todos los dispositivos de hardware instalados y reconocidos por el sistema. Para abrir el administrador de dispositivos, seleccione en el panel de control "Sistema" > "Hardware". Pulse el botón "Administrador de dispositivos...".

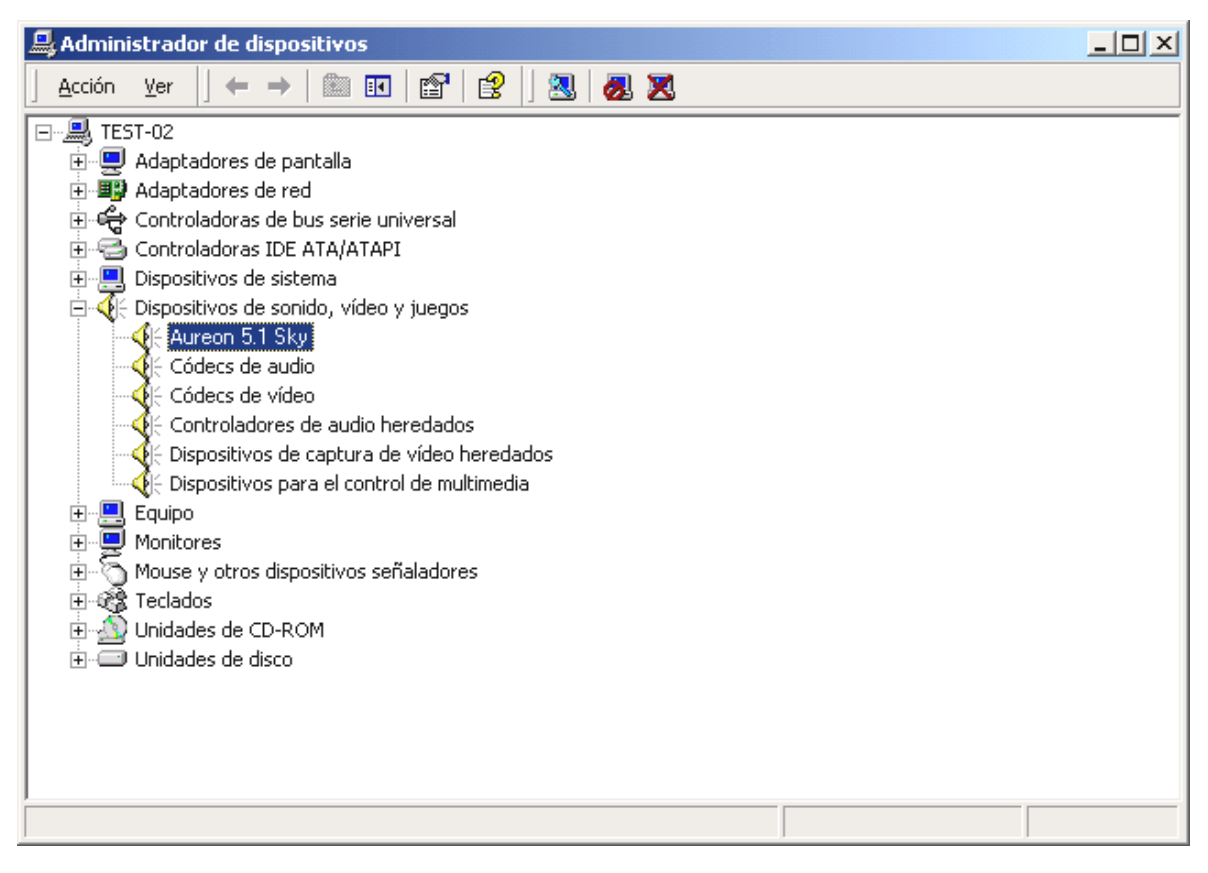

*Si todo ha sido instalado correctamente, la ventana presentará este aspecto. En la imagen, la categoría "Dispositivos de sonido, vídeo y juegos" está desplegada. Para ver los dispositivos de esta categoría, haga clic en el signo más (+) situado a la izquierda.* 

#### **Instalación en Windows XP.**

#### *Atención:*

*El ServicePack 1 es necesario para reproducir con 192 kHz.* 

Después de reiniciar el ordenador, haberse registrado como Administrador y haber sido encontrado el nuevo hardware por el asistente de hardware de Windows XP, se le mostrará la ventana siguiente.

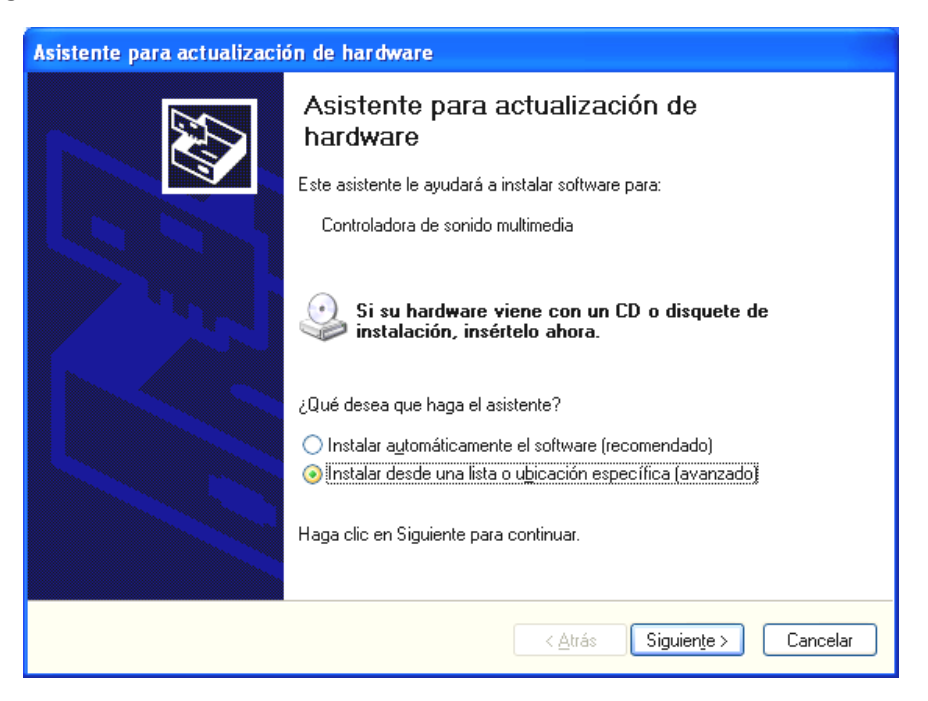

*Seleccione "Instalar desde una lista o ubicación específica (avanzado)" y pulse "Siguiente".*

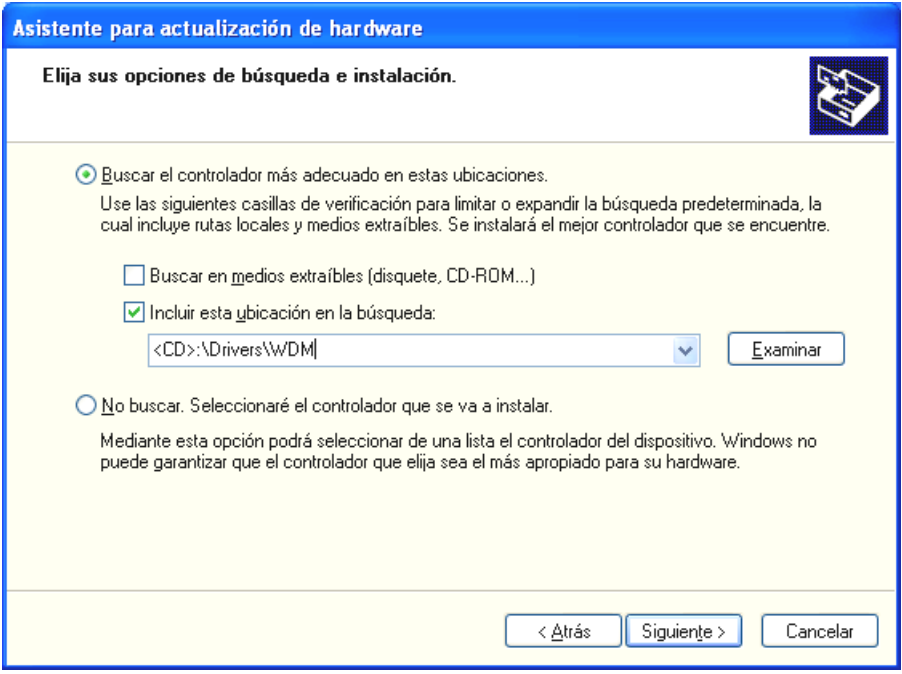

*Seleccione "Incluir esta ubicación en la búsqueda" e indique la ruta "<CD>:\Drivers\WDM". Haga clic en "Siguiente".* 

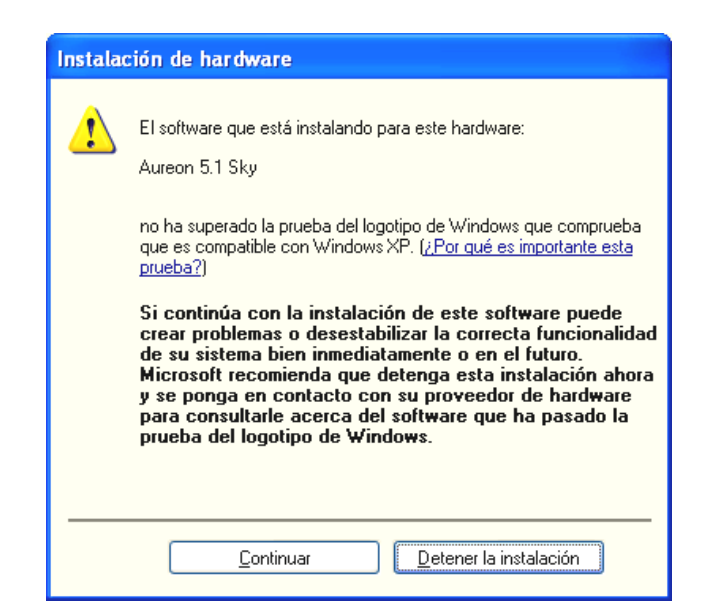

No se asuste, ...todo se arreglará:

este mensaje aparece con todos los componentes de hardware y de software que no han sido certificados por Microsoft. Sin embargo, con ello no cambia nada en la calidad de los componentes. En casos infrecuentes, por el contrario, puede ocurrir incluso un descenso en el rendimiento si tienen que cumplirse los criterios de Microsoft al 100%. Adicionalmente, cada actualización de controlador tiene que certificarse de nuevo y por este motivo no puede facilitarse en Internet inmediatamente después de su creación.

Por ello, no le recomendamos cancelar la instalación en este punto, ya que sometemos todos nuestros productos a un programa intensivo de comprobación y hemos probado todas las funciones para todos los sistemas operativos aceptados. Desde aquí, puede proseguir la instalación con confianza.

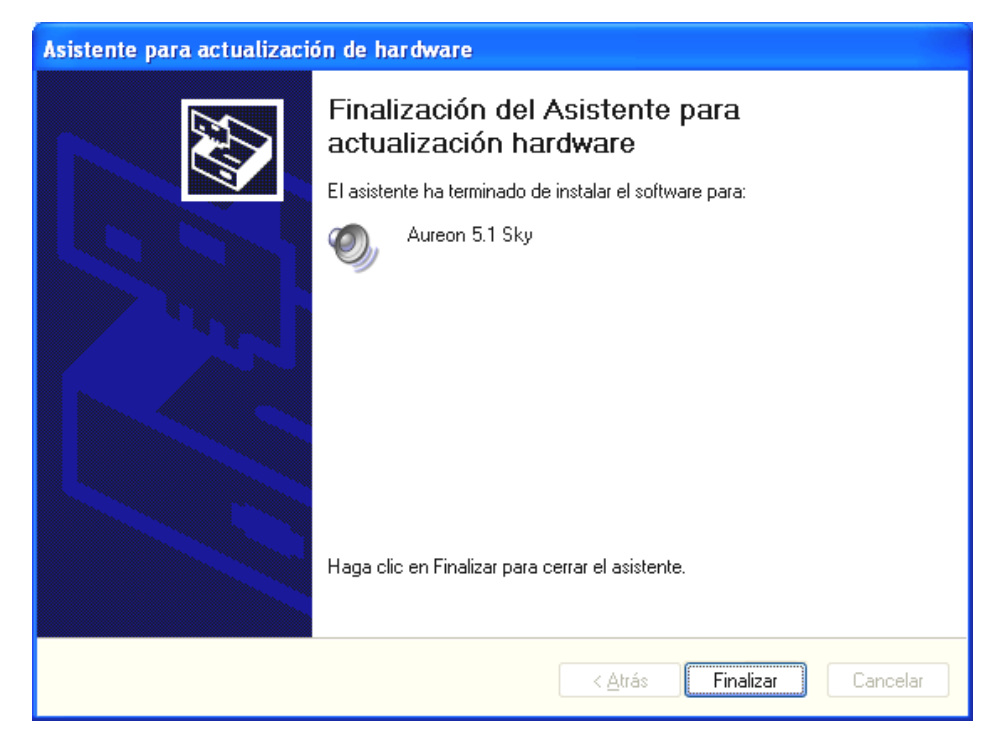

*Haga clic en "Finalizar".* 

Puede ocurrir que en un momento posterior de la instalación vuelva a aparecer este mismo cuadro diálogo. En ese caso mantenga la calma y pulse "Sí".

A continuación, Windows procede a instalar el controlador y durante el proceso va mostrando diferentes ventanas. Esto es en principio todo lo que pasa durante la instalación. Puede ocurrir, sin embargo, que el sistema le pida que realice determinados pasos sobre los que usted no esté seguro; en casos así, pulsar la tecla Intro suele dar buenos resultados.

Si Windows solicita de nuevo un archivo de controlador, remítase de nuevo al directorio anteriormente indicado del CD-ROM de Aureon 5.1 Sky .

Después de instalar con éxito el controlador, en primer lugar debe instalarse el panel de control a través del autoarranque y a continuación el resto del software del paquete.

#### Para ello, ejecute **<CD>:\autorun.exe**

Siga las indicaciones del programa de instalación respectivo, no hay posibilidad de error. También es muy sencillo el proceso para borrar del sistema el software. Seleccione en el panel de control "Agregar o quitar programas" y busque los programas que desea eliminar. Selecciónelos consecutivamente y haga clic en "Agregar/Quitar..." respectivamente.

#### **Controlador instalado – éste es su aspecto.**

Después de haber instalado el controlador, es recomendable comprobar si su sistema Windows XP se encuentra en perfecto estado. En el administrador de dispositivos encontrará una lista con todos los dispositivos de hardware instalados y reconocidos por el sistema. Para abrir el administrador de dispositivos, seleccione en el panel de control "Sistema" > "Hardware". Pulse el botón "Administrador de dispositivos...".

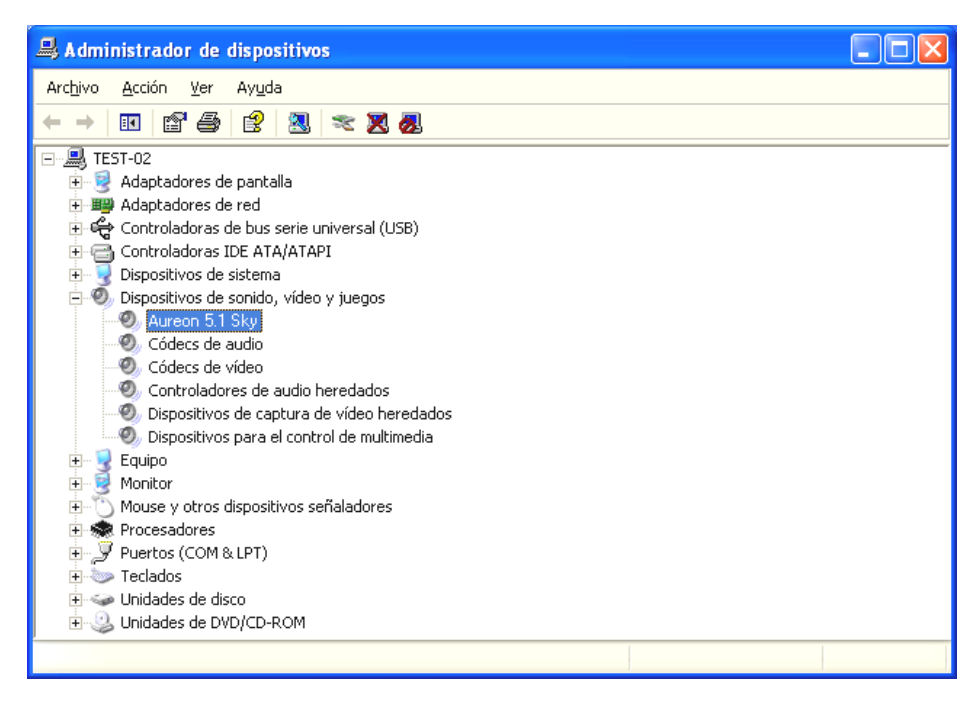

Si todo ha sido instalado correctamente, la ventana presentará este aspecto. En la imagen, la categoría "Dispositivos de sonido, vídeo y juegos" está desplegada. Para ver los dispositivos de esta categoría, haga clic en el signo más (+) situado a la izquierda.

# <span id="page-24-1"></span><span id="page-24-0"></span>*Los conectores y su utilización.*

Después de instalar con éxito su nueva tarjeta de sonido, llegaremos a la parte más importante: la conexión de aparatos externos y los ajustes de software correspondientes.

#### *Indicación de seguridad.*

*Asegúrese de que cuando enchufe los dispositivos (analógicos), éstos estén siempre desconectados, para así evitar que se produzcan de repente saltos de sonido muy fuertes que podrían dañar las membranas de los altavoces y su oído. En los dispositivos digitales, es necesario que como mínimo baje el volumen de su sistema de reproducción.* 

## *Vista general.*

La SoundSystem Aureon 5.1 Sky tiene múltiples posibilidades de conexión en la tarjeta PCI. A continuación se lo vamos a describir brevemente:

**Desde dentro, en la placa: CD audio, AUX y TTL.** En la placa de circuitos impresos de Aureon 5.1 Sky hay tres conexiones enchufables para la conexión analógica de una o varias unidades de CD-ROM (CD1 y CD2) u otras tarjetas enchufables, como ampliaciones de TV o de vídeo (AUX). Los cables correspondientes junto con el enchufe están normalizados y normalmente vienen con el producto.

También encontrará aquí una entrada digital. En el conector identificado con CN11 puede aplicarse una señal S/PDIF externa con el llamado nivel TTL (+5 V), como la enviada por la mayoría de las unidades de CD-ROM.

Los conectores analógicos de CD-ROM son independientes eléctricamente unos de otros (desacoplados) y pueden utilizarse al mismo tiempo. Sin embargo, en el software panel de control de Aureon se muestran las dos señales de CD agrupadas como una (1) fuente.

**Desde detrás, analógicos: 3 salidas, 2 entradas.** La chapa de ranura dorada de su SoundSystems tiene 5 tomas para la conexión de conjuntores pequeños estéreo de 3,5 mm. Las 3 primeras (verde; F, R, C/W) guían fuera de la tarjeta 6 canales de audio y están equipadas para la conexión con un amplificador (Surround) o un sistema de altavoces activos.

La dotación de cables corresponde al formato que usted seguramente ya conoce del HiFi 5.1:

- F para los dos altavoces frontales ("Front", izquierda y derecha)
- R para los dos altavoces laterales traseros ("Rear", izquierdo y derecho)
- C/W para el altavoz del medio (mono) y la señal Subwoofer, del canal llamado LFE (también mono). El canal izquierdo transporta la señal central (casi siempre con un conector blanco o negro en el cable).

En la salida delantera (F) puede conectarse también un amplificador en el panel de control, para utilizarlo como salida de auriculares.

Sigue la toma azul (Line In) en la chapa de ranura: está prevista para la grabación de fuentes con el llamado nivel de línea normal. Aquí puede conectar también aparatos como una platina de casete, una grabadora de cinta, un pupitre de mezclas, un dictáfono, un aparato de efectos de estudio, la salida Record del equipo HiFi, etc. Una señal aplicada aquí permite seleccionar posteriormente en el panel de control de Aureon para la grabación.

La última de las conexiones analógicas es la toma de color rosa (Mic In) en la chapa de ranura: es la entrada de micrófono de la SoundSystem Aureon 5.1 Sky . Conecte aquí un micrófono de condensador.

#### **Desde detrás, digitales – 1 salida, 1 entrada.**

Las dos tomas adyacentes (TOS-Link) son la entrada y salida digital (Digital In y Digital Out) del sistema. La emisión tiene lugar según el estándar S/PDIF, pero también se puede transmitir una señal AC3 o DTS. Durante la grabación (o el "paso" a través del sistema), pueden añadirse ciertas informaciones adicionales o filtrarse otras. Para la conexión con dispositivos digitales (muchos reproductores de minidisco trabajan con este tipo de conexión) se emplea aquí un cable óptico (conductor de luz). Ya se adjunta a Aureon 5.1 Sky un cable de este tipo, de forma que pueda empezar directamente.

### **Conexión de un Joystick.**

Quizás se acuerda todavía: una tarjeta de sonido había sido siempre sensible a palancas de mando y a ruedecillas de todo tipo. Pero para qué, si de hecho nadie espera un puerto de impresión de una tarjeta gráfica por muy bien elaborada que esté. Los Joysticks modernos han pasado a utilizar el rápido USB, sobre todo para que sea posible la conexión de varios dispositivos de entrada.

Sin embargo, no estamos siempre subyugados a la tradición... alguien tenía que dar el primer paso, y por eso en el futuro tampoco encontrará en otros fabricantes un puerto Joystick en una tarjeta de sonido. ¡Viva la innovación! ;-)

# <span id="page-26-1"></span><span id="page-26-0"></span>*El software.*

El TerraTecTeam no ha escatimado en costes y mucho menos en esfuerzos para poder ofrecerles un paquete de software que realmente merezca la pena. En él encontrará programas con los que puede:

- ajustar y controlar SoundSystem Aureon 5.1 Sky,
- escuchar todos los formatos de archivo de audio importantes (y algunos que no lo son tanto),
- procesar datos de audio grabados e importados,
- tener "secuencias" a nivel profesional y disfrutar de otro modo
- y disfrutar consecuentemente los DVD's producidos en calidad Dolby o DTS certificada en múltiples canales y mucho más.

Se podría decir: un sistema completo. Y lo mejor de todo: los programas son lo suficientemente potentes para ofrecerle servicios profesionales en todos los ámbitos. No hemos incluido ningún juego y hemos prescindido (casi...) por completo de programas de escaso valor práctico. Éstos, por lo demás, encontrará también en el CD de SoundSystem Aureon 5.1 Sky: en el directorio "HOTSTUFF" – según la tradición de TerraTec – hemos recopilado los que son en nuestra opinión los mejores y más útiles programas de shareware y freeware de audio, con el fin de ofrecerle también aquí material suficiente para muchas horas de trabajo y disfrute.

Vamos allá: después de la instalación del software, si se han seleccionado todos los componentes para la instalación, encontrará los programas siguientes, de los que le ofrecemos a continuación una visión general. Podrá encontrar más información en los archivos de ayuda correspondientes al software en cuestión. ¡Que se divierta!

## <span id="page-27-0"></span>*El panel de control de Aureon.*

El aspecto del panel de control de Aureon, dependiendo del sistema operativo, la profundidad de color ajustada y otros ajustes, puede variar mínimamente de las ilustraciones siguientes.

### **La página Reproducción.**

Aquí puede ajustar los volúmenes de los diferentes altavoces. El regulador denominado "Frente" puede tener síntomas de desgaste debido al uso frecuente. Con él determinará el volumen de los dos altavoces frontales. Además, cada altavoz puede silenciarse con un clic en la tecla MUTE.

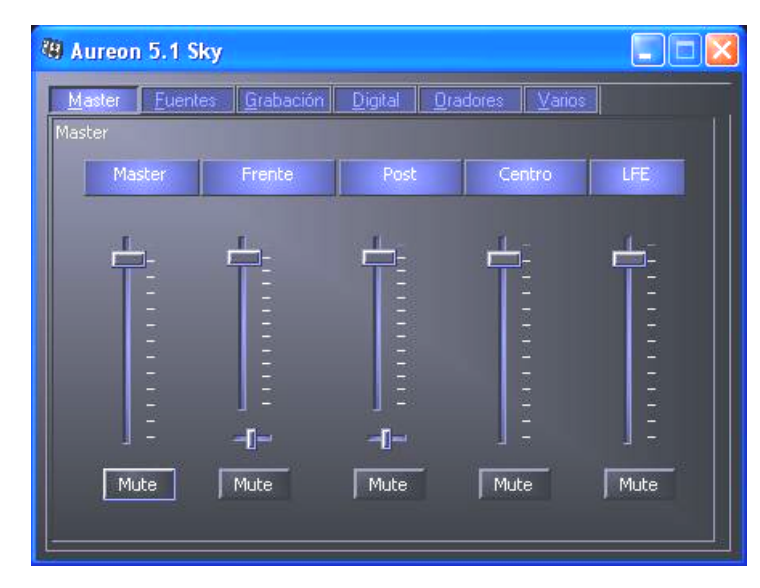

*La posición en la imagen estereoscópica puede controlarla con los reguladores panorámicos que hay debajo de los reguladores de volumen.*

#### **La página Fuentes.**

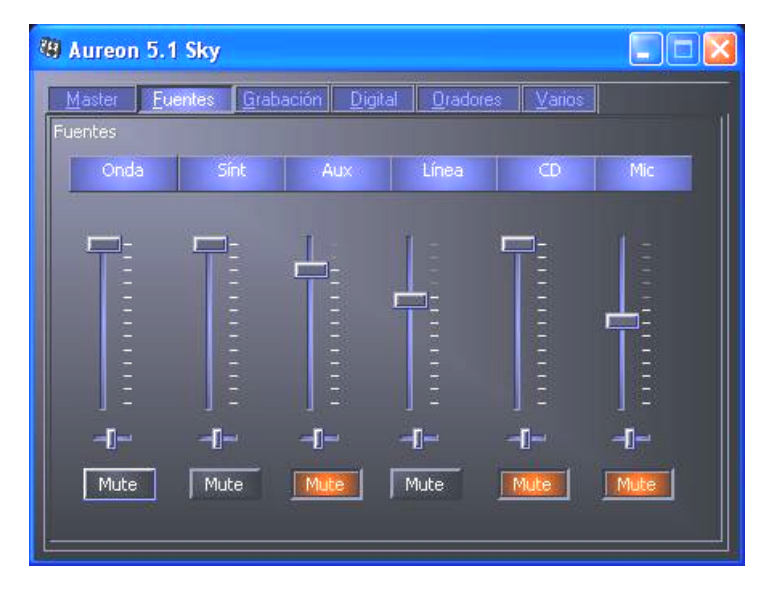

*Aquí puede ajustar los volúmenes de las diferentes fuentes de señal.*

Además, cada fuente de señal puede silenciarse con un clic en la tecla MUTE. A pesar de ello, las fuentes de reproducción silenciadas se graban. Si una fuente se graba o no, únicamente lo determina el ajuste en la página "Grabación". La posición en la imagen estereoscópica puede controlarla con el regulador panorámico que hay debajo de los reguladores de volumen.

### **La página Grabación.**

En la ventana de grabación puede determinar qué fuente de señal debe grabar una aplicación a través del controlador de grabación Aureon 5.1 Sky. La fuente "Mix" permite la grabación simultánea de todas las fuentes analógicas en una mezcla estéreo, como indica el nombre. Si ha seleccionado en la página "Digital" como fuente para la salida digital "Analog In", se reproduce la fuente analógica seleccionada en la página "Grabación".

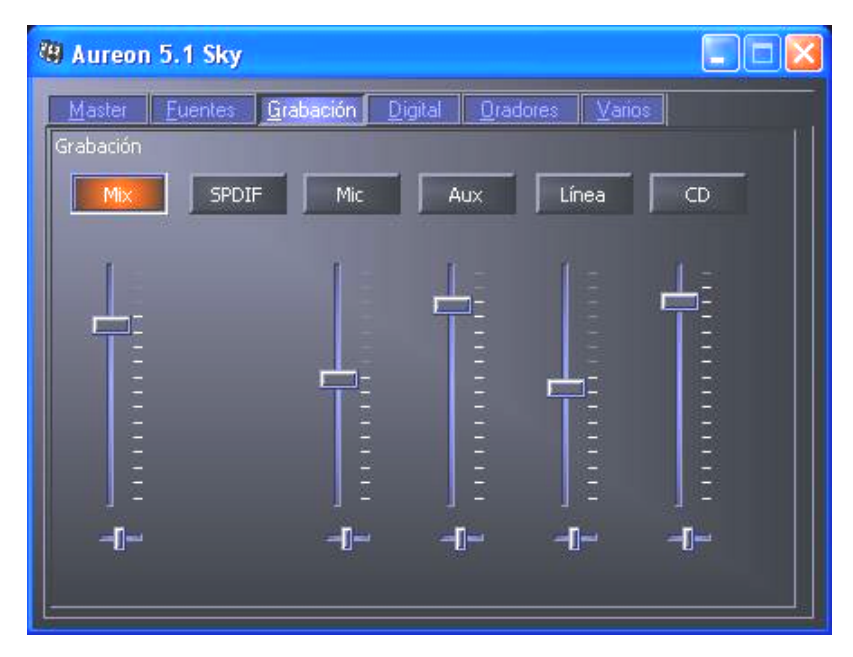

### **La página Digital.**

Especifique en la ventana Digital los ajustes para la entrada y salida digital.

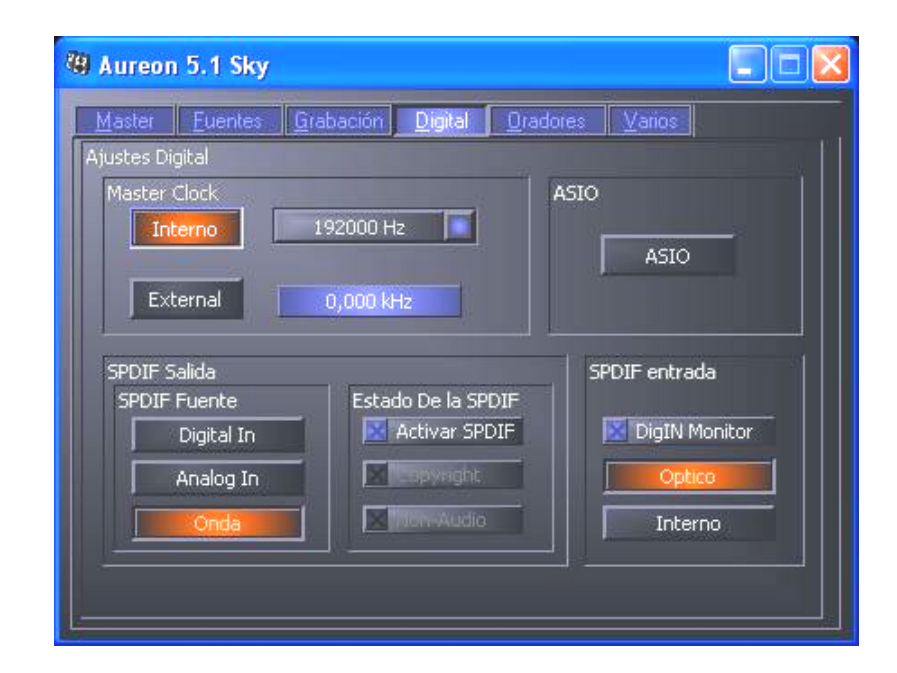

#### *El Master Clock.*

Se trata del llamado Indice de muestreo con el que utiliza su SoundSystem Aureon 5.1 Sky. Según la aplicación, se trata de un punto muy importante, ya que la tarjeta puede (y debe, si es necesario) sincronizarse con una señal externa (por ejemplo, un grabador de minidisco) o puede adjudicarse a sí misma (internamente) una frecuencia y transmitirla también a otro aparatos a través de interfaces digitales, si tiene que grabarse en ellos.

Si hay presente una señal S/PDIF válida en la entrada digital, su frecuencia de muestreo se indica en el panel de control de Aureon y el SoundSystem puede y debe cambiarse a la frecuencia de muestreo externa (**External**). Si olvida este paso, pueden producirse en determinadas condiciones errores de audición (dropouts, chasquidos) durante la grabación de audio (y durante la escucha).

Y también en el caso inverso (un aparato externo debe funcionar sincronizado con Aureon) debe prestarse atención, naturalmente, a los ajustes correspondientes de sus periféricos adicionales. El panel de control de Aureon debe definirse entonces (como también durante el funcionamiento sin aparatos digitales conectados externos) en "Interno". Si los dispositivos tienen que estar conectados entre sí permanentemente en ambas direcciones, deberá decidirse por un temporizador.

Los interfaces digitales de Aureon 5.1 Sky transmiten todas las resoluciones de bits entre 8 y 24 bits, así como todas las frecuencias de muestreo entre 8 y 96 kHz. En Windows XP con el ServicePack 1 son posibles incluso 192 kHz. Tenga en cuenta que no todos los dispositivos pueden procesar frecuencias de muestreo superiores a 48 kHz. Si desea transferir una señal grabada con 96 kHz a un grabador de MiniDisc, tendrá que convertir en primer lugar el archivo(s) a 44,1 kHz o 48 kHz. Para ello, puede utilizar el programa WaveLab 2.0 incluido.

### *Salida SPDIF.*

El panel de control de Aureon le ofrece la posibilidad de seleccionar diferentes fuentes para la salida de audio digital. En el campo "S/PDIF Fuente" encontrará para ello los ajustes de fuente siguientes:

- **Digital In** pasa en bucle una señal aplicada en la **entrada digital** directamente y sin pérdida, hacia la salida digital. -
- **Analog In** reproduce la señal de la fuente analógica seleccionada en la página "Grabación".
- **Onda** (Reproducción del Wave) suministra la señal de un **software de audio** directamente hasta la salida digital. Este ajuste tiene que seleccionarse para poder transmitir datos de audio o datos no procesados, como una corriente AC-3 o DTS. La señal de audio es "Bit-True".

Además, en las tres configuraciones pueden seleccionarse los siguientes parámetros:

- **Copyright** añade a la señal una identificación de protección anticopia o la filtra (en caso de desactivación). Además, se establece el denominado "copy protection bit", que no permite (en dispositivos de consumo) *ninguna* copia digital de la señal.
- Non-Audio coloca una marca correspondiente en la corriente de datos y señaliza de este modo al receptor que se trata de datos no procesados. Active el modo Non-Audio cuando quiera transferir corrientes AC3 o DTS de un reproductor DVD de software – como el Cyberlink PowerDVD adjunto – a un componente de audio externo, para su procesamiento posterior.

### *SPDIF entrada.*

- -**DigIN Monitor** emite la señal presente en la entrada digital para escuchar/interceptar a través del altavoz frontal.
- **Optico** selecciona la entrada óptica digital externa como fuente de entrada digital.
- **Interno** selecciona la entrada de CD digital interna como fuente de entrada digital.

### *AC3 e DTS.*

También es posible utilizar las interfaces independientemente del estándar S/PDIF. El Cyberlink PowerDVD adjunto soporta la salida de corrientes AC-3 o DTS a través de la salida digital. Debe tenerse en cuenta lo siguiente:

- Ficha "Digital":

"Activar SPDIF" tiene que estar activado y como fuente para la salida digital debe seleccionarse "Onda". En función del componente de audio utilizado que postprocesa la señal AC-3 o DTS, debe activarse la marca "Non-Audio".

-En Windows98SE debe activarse además Sensaura. Si Sensaura está activo, tiene que desactivarse en la página "Oradores". La activación y desactivación del soporte Sensaura requiere el rearranque del sistema, lo que se avisa de nuevo mediante una indicación debajo del botón.

**La página** *Oradores***.** 

En "Oradores" puede configurar las capacidades 3D de Aureon 5.1 Sky.

#### *¡Importante!*

*El paso en bucle de una corriente AC3 o DTS en Windows 98SE solamente es posible con el soporte Sensaura desactivado. La activación y desactivación del soporte Sensaura requiere el rearranque del sistema, lo que se avisa de nuevo mediante una indicación debajo del botón.*

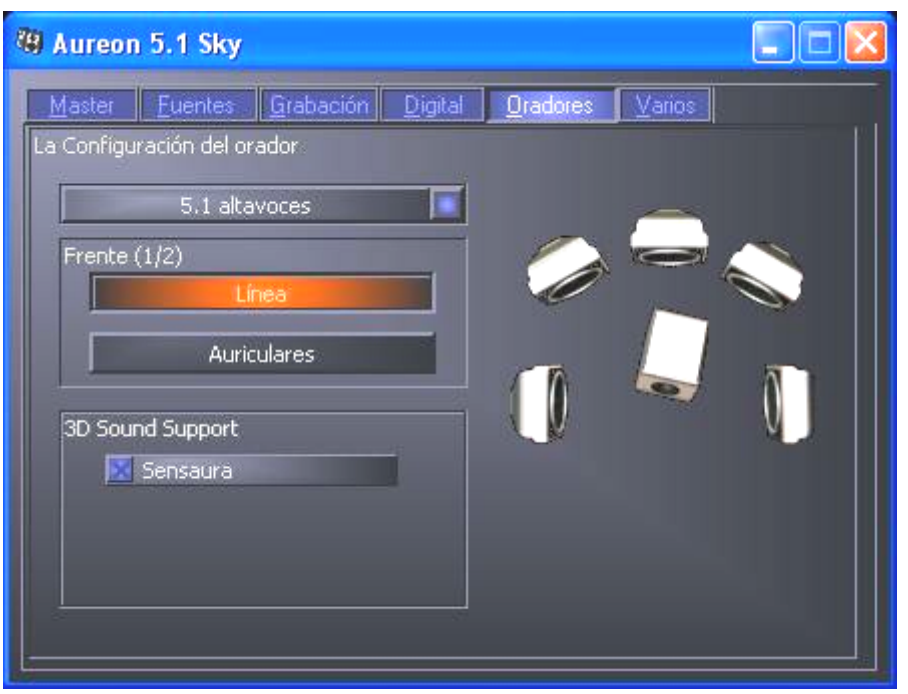

Es especialmente importante la configuración correcta de los altavoces. Solamente de este modo se garantiza que el algoritmo 3D utilizado proporciona resultados óptimos. La configuración seleccionada para el altavoz puede probarse inmediatamente. Si se hace clic en un altavoz en la visualización de la derecha, se emite en ese canal un tono de prueba continuo y cambia de color el símbolo de altavoz correspondiente. Haciendo clic de nuevo vuelve a desactivarse el tono de prueba.

**Frente (1/2)** Con independencia de la configuración seleccionada para el altavoz, la salida frontal puede funcionar como salida de línea o de auriculares. El panel de control y la electrónica más avanzada evitan la tediosa conmutación a la tarjeta mediante puente  $\odot$ .

**3D Sound Support** Aquí puede activar/desactivar Sensaura 3D-Audio. La activación y desactivación del soporte Sensaura requiere el rearranque del sistema, lo que se avisa de nuevo mediante una indicación debajo del botón.

#### **La página Varios.**

En "Varios" hemos incluido funciones no relacionadas directamente con Aureon 5.1 Sky, sino que influyen más bien en el comportamiento del panel de control. Entre ellas se incluyen la carga y almacenamiento de los llamados Ajustes de mezclador, la visualización del icono en

la Barra de tareas, la posibilidad de configuración individual del color y la selección del idioma utilizado.

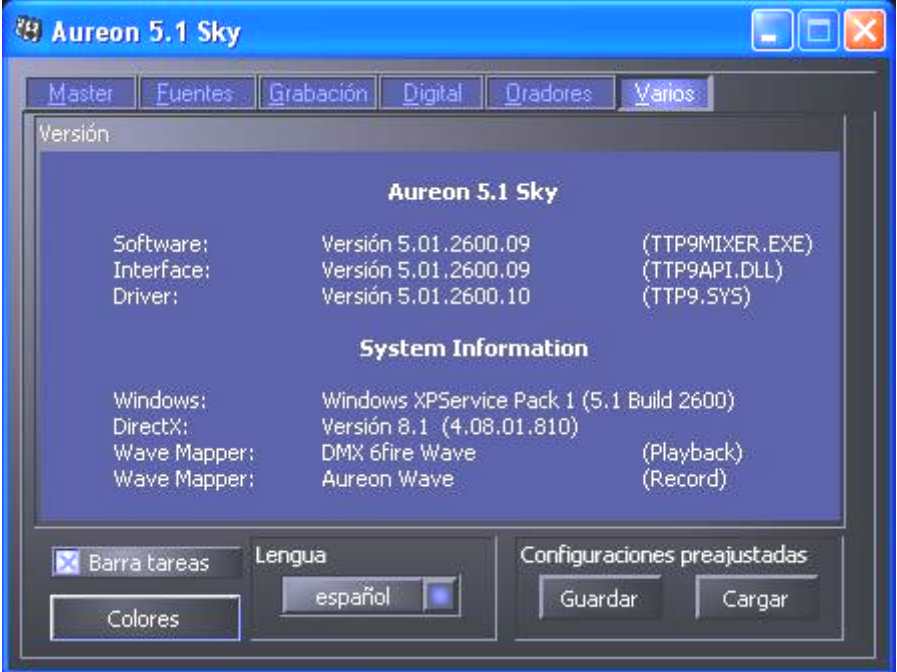

### **Cargar y Guardar.**

A través de Cargar y Guardar puede conservar cómodamente los ajustes realizados y recuperarlos cuando convenga. Así, por ejemplo, pueden guardarse ajustes especiales para las entradas y salidas digitales por aplicación y cargarse cuando sea necesario para la aplicación.

## <span id="page-33-0"></span>*WaveLab Lite 2.0*

El editor de samples de Steinberg premiado en numerosas ocasiones, denominado WaveLab, es especialmente apropiado para la grabación y el procesamiento de archivos de audio de gran tamaño. Incluso las grabaciones en formato 24 bits / 96 kHz, realizadas en Windows XP con el ServicePack 1 hasta 192 kHz no plantean ninguna dificultad para el software.

Funciones de zoom precisas y numerosas herramientas para un procesamiento de gran rapidez completan de manera excelente su sistema de sonido desde el punto de vista del software.

Puesto que WaveLab se convertirá probablemente en el programa que más utilice, incluimos aquí una introducción rápida para realizar la primera grabación:

- $\bullet$ Inicie el programa.
- $\bullet$ Abra el menú "Opciones", seleccione "Opciones predeterminadas" y cambie a la pestaña de configuración para la "Tarjeta de sonido" (también puede pulsar Ctrl+P).
- $\bullet$ Seleccione el controlador de reproducción y grabación de Aureon 5.1 Sky: "Aureon Wave"
- $\bullet$ Cierre este cuadro de diálogo con "Aceptar".
- Pulse el botón rojo de grabación o la tecla "\*" en el área numérica de su teclado, para abrir el cuadro de diálogo de grabación.
- $\bullet$ Seleccione la frecuencia de muestreo deseada (ésta debe corresponder con la señal de sincronización de la tarjeta, véase panel de control) y el régimen de bits e inicie la grabación.
- Se registrará en el disco duro hasta que usted finalice la grabación o el sistema notifique un soporte de datos completo.
- $\bullet$ A continuación, puede procesar el nuevo archivo y guardarlo.

## *MusicMatch Jukebox.*

Del mismo modo que todos los programadores principiantes inician su primer programa con "Hello World / Hola mundo", todas las tarjetas de sonido vienen tradicionalmente con lo que viene a denominarse como un MediaPlayer. :-) No obstante, el MusicMatch Jukebox es más que eso; y por este motivo está incluido en el paquete de TerraTec: el programa le permite, además de la reproducción de diferentes formatos de archivo de audio, la lectura sencilla y digital de CD de audio. El programa escribe estos datos si lo desea con la información de títulos en formato MP3 en el disco duro y hace uso del Fraunhofer-codec "original" para obtener cualitativamente los mejores resultados en MP3.

## <span id="page-34-0"></span>*Cyberlink PowerDVD*

Este software es otro de los puntos fuertes incluidos en el paquete. Junto con su unidad DVD-ROM, en las salidas analógicas de Aureon 5.1 Sky pueden reproducirse películas en DVD y sonido multicanal (por ejemplo, Dolby Digital).

Puede encontrar una descripción más detallada del software en la documentación en línea.

## *Emagic Logic Fun.*

Nos complace poder incluir en el paquete Emagic Logic Fun, un secuenciador de audio/MIDI actual y potente. Permite la grabación y edición cómoda de MIDI y datos de audio. Además, Logic Fun permite la visualización de notas, diversos editores de MIDI y audio, así como la integración de vídeos para postsincronización.

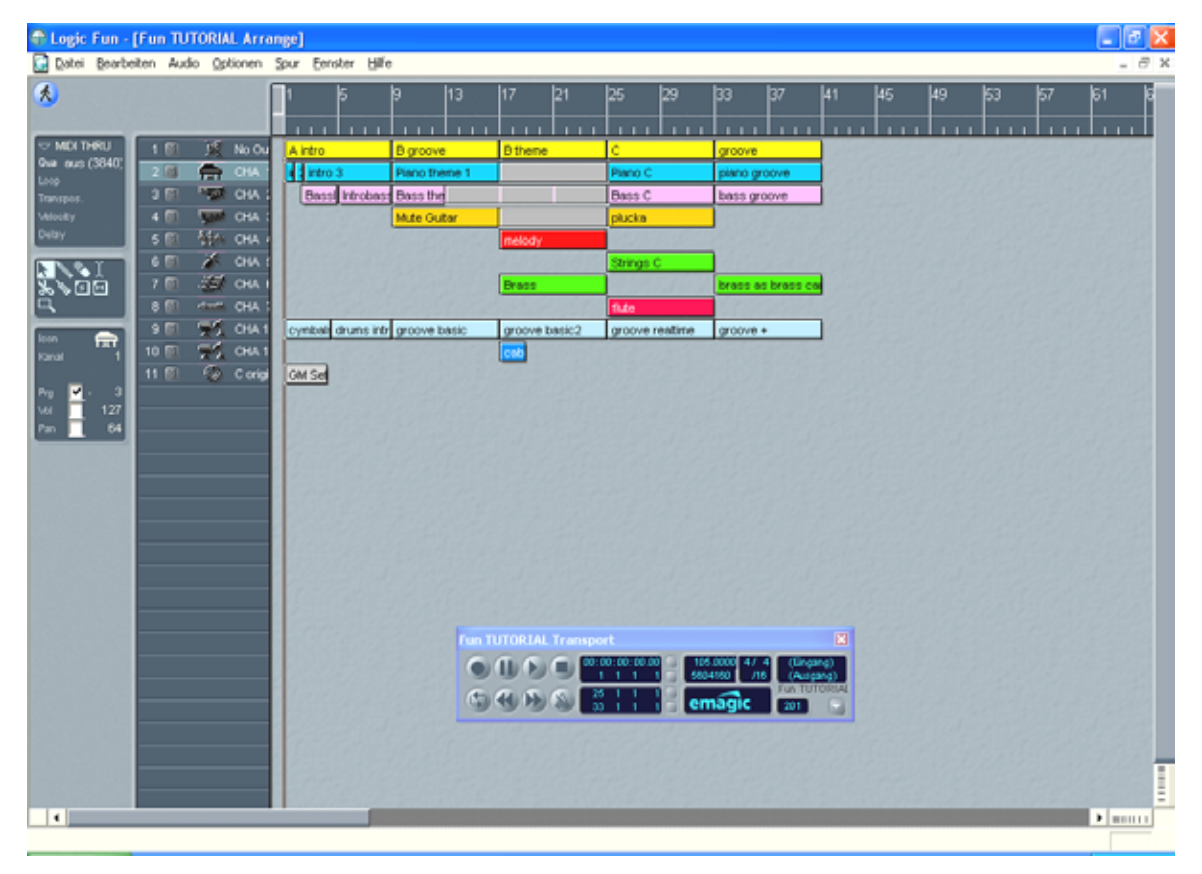

Aquí puede ajustar los volúmenes de las diferentes fuentes de señal.

Puede encontrar una descripción más detallada del software en la documentación en línea.

## <span id="page-35-0"></span>*El directorio HOTSTUFF.*

En el CD-ROM de SoundSystem Aureon 5.1 Sky hemos recopilado para Ud. un gran número de otros programas, herramientas y archivos. Merece la pena echarles un vistazo.

Muchos de los programas presentados son shareware. Respete el principio shareware y en caso de seguir utilizando los programas realice el pago de las tasas solicitadas por los autores. Muchas gracias.

# <span id="page-36-0"></span>*Práctica.*

## *Los interfaces digitales de Aureon 5.1 Sky.*

En los interfaces ópticos digitales de Aureon 5.1 Sky puede conectar aparatos que pueden recibir y/o enviar el protocolo S/PDIF. En éstos se incluyen, por ejemplo, las grabadoras DAT y de MiniDisc. La interfaz acepta la transmisión exacta de señales digitales en todas las resoluciones relevantes. Además, puede procesarse una corriente de datos RAW, por ejemplo, en AC-3 o DTS.

## **Conexión y configuraciones en el panel de control.**

Si desea transferir música desde el ordenador a otros aparatos digitalmente o grabar datos de audio con el PC, utilice para ello la interfaz digital de Aureon 5.1 Sky . Para la grabación y reproducción hay disponible una toma para conectar cables de fibra óptica (fibra de vidrio). Ya se adjunta a Aureon 5.1 Sky un cable de este tipo. Normalmente encontrará también en los aparatos por conectar una toma de entrada y una de salida (IN y OUT). Reconocerá una toma OUT óptica, además de la inscripción, por una luz roja encendida en ella. Simplemente, conecte la entrada S/PDIF de Aureon 5.1 Sky con una salida S/PDIF del aparato deseado y (si es necesario) a la inversa.

El panel de control de Aureon le ofrece en la página "Digital" la posibilidad de seleccionar diferentes fuentes para la salida de audio digital. En el campo "SPDIF Salida" encontrará para ello las posibilidades siguientes:

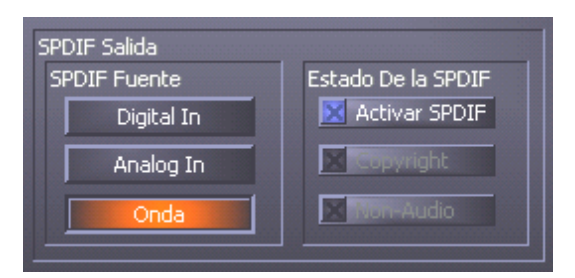

*Mediante clic del ratón: Fuentes de señales y filtro S/PDIF.* 

**Digital In** pasa en bucle una señal aplicada en la **entrada digital** directamente y sin pérdida, hacia la salida digital.

**Analog In** reproduce la señal de la fuente analógica seleccionada en la página "Grabación".

**Onda** suministra la señal de un **software de audio** directamente hasta la salida digital. Este ajuste tiene que seleccionarse para poder transmitir datos de audio o datos no procesados, como un AC-3 o DTS-Stream. La señal de audio es "Bit-True".

Además, en las tres configuraciones pueden seleccionarse los siguientes parámetros:

**Copyright** añade a la señal una identificación de protección anticopia o la filtra (en caso de desactivación). Además, se establece el denominado "copy protection bit", que no permite (en dispositivos de consumo) *ninguna* copia digital de la señal.

Non-Audio coloca una marca correspondiente en la corriente de datos y señaliza de este modo al receptor que se trata de datos no procesados. Active el modo Non-Audio cuando quiera transferir corrientes AC3 o DTS de un reproductor DVD de software – como el Cyberlink PowerDVD adjunto – a un componente de audio externo, para su procesamiento posterior.

## **AC3 y DTS.**

También es posible utilizar las interfaces independientemente del estándar S/PDIF. El Cyberlink PowerDVD adjunto soporta la salida de corrientes AC-3 o DTS a través de la salida digital. Debe tenerse en cuenta lo siguiente:

- Ficha "Digital": "Activar SPDIF" tiene que estar activado y como fuente para la salida digital debe seleccionarse "Onda". En función del componente de audio utilizado que postprocesa la señal AC-3 o DTS, debe activarse la marca "Non-Audio".  $\bullet$
- En Windows98SE debe activarse además Sensaura. Si Sensaura está activo, tiene que desactivarse en la página "Oradores". La activación y desactivación del soporte Sensaura requiere el rearranque del sistema, lo que se avisa de nuevo mediante una indicación debajo del botón.

## <span id="page-38-0"></span>*Interesante.*

### **Cable digital.**

Durante la transmisión de datos de audio mediante fibra óptica también pueden aparecer pequeños errores, que por norma general no son perceptibles. A este respecto, es importante prestar atención a la selección de un cable de calidad y cuya longitud no sea excesiva: de material plástico flexible: hasta 1,5 m; de fibra óptica (menos flexible) hasta 5m.

Las diferencias de sonido con cables digitales parecen en principio incomprensibles, sin embargo pueden aparecer en la práctica. Esto puede verse debido, entre otras cosas, a la aplicación de algoritmos para la corrección de errores que, dependiendo de la calidad del cable, aparecerán con más o menos frecuencia. Sin embargo, estas modificaciones de sonido son normalmente tan mínimas que debe andarse realmente con cuidado para no confundir ficción y realidad. En el caso de que pueda serle de interés: en Internet existen algunos grupos de noticias militantes con consideraciones interesantes sobre este tema ;-).

#### **AES/EBU.**

Los dispositivos con AES/EBU no pueden funcionar normalmente en las interfaces S/PDIF: fabricarse adaptadores de enchufe no conduce aquí a nada. Sin embargo, puesto que el protocolo AES/EBU es prácticamente idéntico con el protocolo S/PDIF y la transmisión se diferencia esencialmente sólo en la intensidad de la señal, puede montar usted mismo mediante una ligera soldadura el correspondiente convertidor.

# <span id="page-39-1"></span><span id="page-39-0"></span>*Anexo.*

## *FAQ – Preguntas más frecuentes y sus respuestas.*

En el CD de instalación y en Internet en<br>http://www.terratec.net/ttsp/support.htm se dispone<br>de una lista FAQ (Frequently Asked Questions) sobre cómo solucionar<br>los errores más frecuentes. **[http://www.terratec.net/ttsp/support.htm](http://www.terratec.de/support)** se dispone de una lista FAQ (Frequently Asked Questions) sobre cómo solucionar los errores más frecuentes.